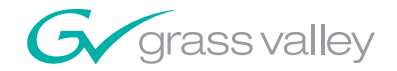

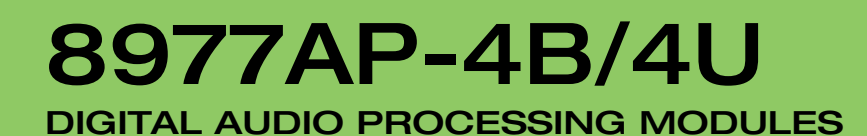

an an an S

## Instruction Manual

PACKAGE VERSION 1.0.0

071852100 FEBRUARY 2007

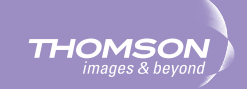

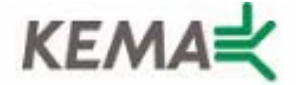

Affiliate with the N.V. KEMA in The Netherlands

# **CERTIFICATE**

Certificate Number: 510040.001

The Quality System of:

## **Grass Valley, Inc.**

**400 Providence Mine Road Nevada City, CA 95945 United States**

**15655 SW Greystone Ct. Beaverton, OR 97006 United States**

**Nederland B.V. 4800 RP BREDA The Netherlands**

**Technopole Brest Iroise CS 73808 29238 Brest Cedex 3 France**

**7140 Baymeadows Way Suite 101 Jacksonville, FL 32256 United States**

**Weiterstadt, Germany Brunnenweg 9 D-64331 Weiterstadt Germany**

**17 rue du Petit Albi-BP 8244 95801 Cergy Pontoise Cergy, France**

**10 Presidential Way 3rd Floor, Suite 300 Woburn, MA 01801 United States**

**Rennes, France Rue du Clos Courtel Cesson-Sevigne, Cedex France**

**2300 South Decker Lake Blvd. Salt Lake City, UT 84119 United States**

Including its implementation, meets the requirements of the standard:

# **ISO 9001:2000**

Scope:

The design, manufacture and support of video hardware and software products and related systems.

This Certificate is valid until: June 14, 2009 This Certificate is valid as of: August 30, 2006 Certified for the first time: June 14, 2000

H. Pierre Sallé **President** KEMA-Registered Quality

The method of operation for quality certification is defined in the KEMA General Terms And Conditions For Quality And Environmental Management Systems Certifications. Integral publication of this certificate is allowed.

**KEMA-Registered Quality, Inc.** 4377 County Line Road Chalfont, PA 18914 Ph: (215)997-4519 Fax: (215)997-3809 CRT 001 073004

**Accredited By:** ANAB

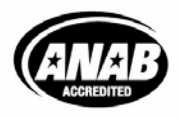

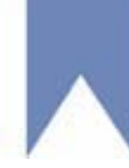

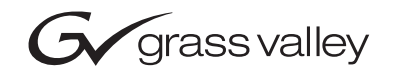

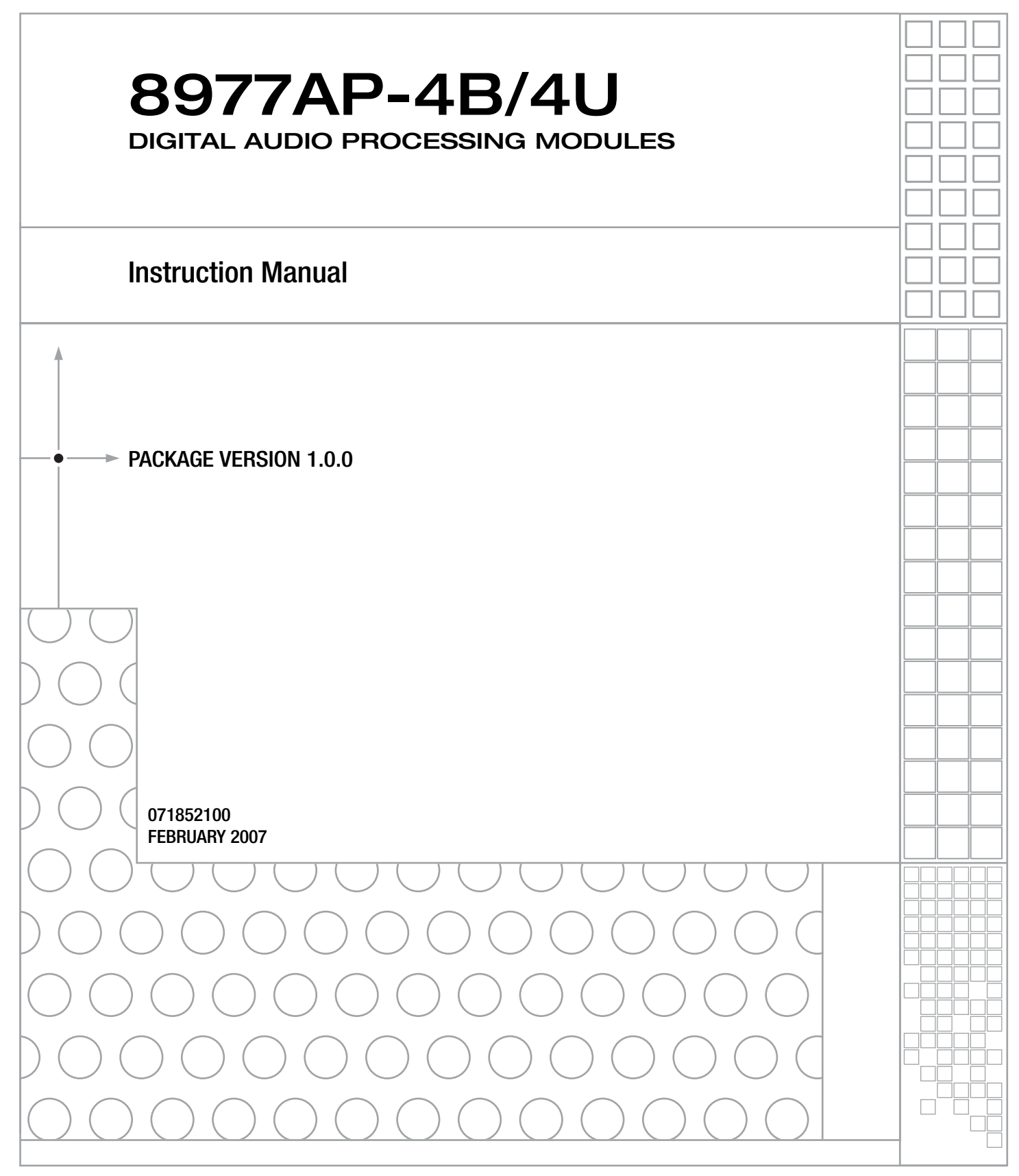

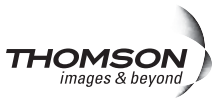

# <span id="page-3-0"></span>**Contacting Grass Valley**

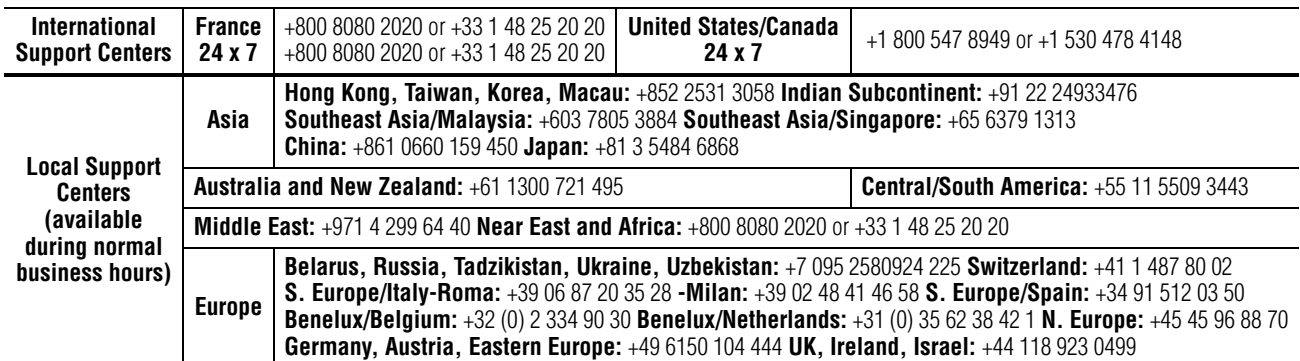

Copyright © Grass Valley. All rights reserved. This product may be covered by one or more U.S. and foreign patents.

#### **Grass Valley Web Site**

<span id="page-3-3"></span>[The](http://www.thomsongrassvalley.com) www.thomsongrassvalley.com web site offers the following:

<span id="page-3-1"></span>**Online User Documentation** — Current versions of product catalogs, brochures, data sheets, ordering guides, planning guides, manuals, and release notes in .pdf format can be downloaded.

<span id="page-3-2"></span>FAQ Database — Solutions to problems and troubleshooting efforts can be found by searching our Frequently Asked Questions (FAQ) database.

<span id="page-3-4"></span>**Software Downloads** — Download software updates, drivers, and patches.

### $G$  grass valley

### **END-OF-LIFE PRODUCT RECYCLING NOTICE**

Grass Valley's innovation and excellence in product design also extends to the programs we've established to manage the recycling of our products. Grass Valley has developed a comprehensive end-of-life product take back program for recycle or disposal of end-of-life products. Our program meets the requirements of the European Union's WEEE Directive, the United States Environmental Protection Agency, and U.S. state and local agencies.

Grass Valley's end-of-life product take back program assures proper disposal by use of Best Available Technology. This program accepts any Grass Valley branded equipment. Upon request, a Certificate of Recycling or a Certificate of Destruction, depending on the ultimate disposition of the product, can be sent to the requester.

Grass Valley will be responsible for all costs associated with recycling and disposal, including freight. However, you are responsible for the removal of the equipment from your facility and packing the equipment to make it ready for pickup.

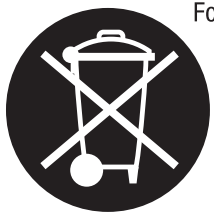

For further information on the Grass Valley product take back system please contact Grass Valley at + 800 80 80 20 20 or +33 1 48 25 20 20 from most other countries. In the U.S. and Canada please call 800-547-8949 or 530-478-4148, and ask to be connected to the EH&S Department. Additional information concerning the program can be found at: www.thomsongrassvalley.com/environment

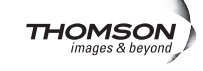

# *Contents*

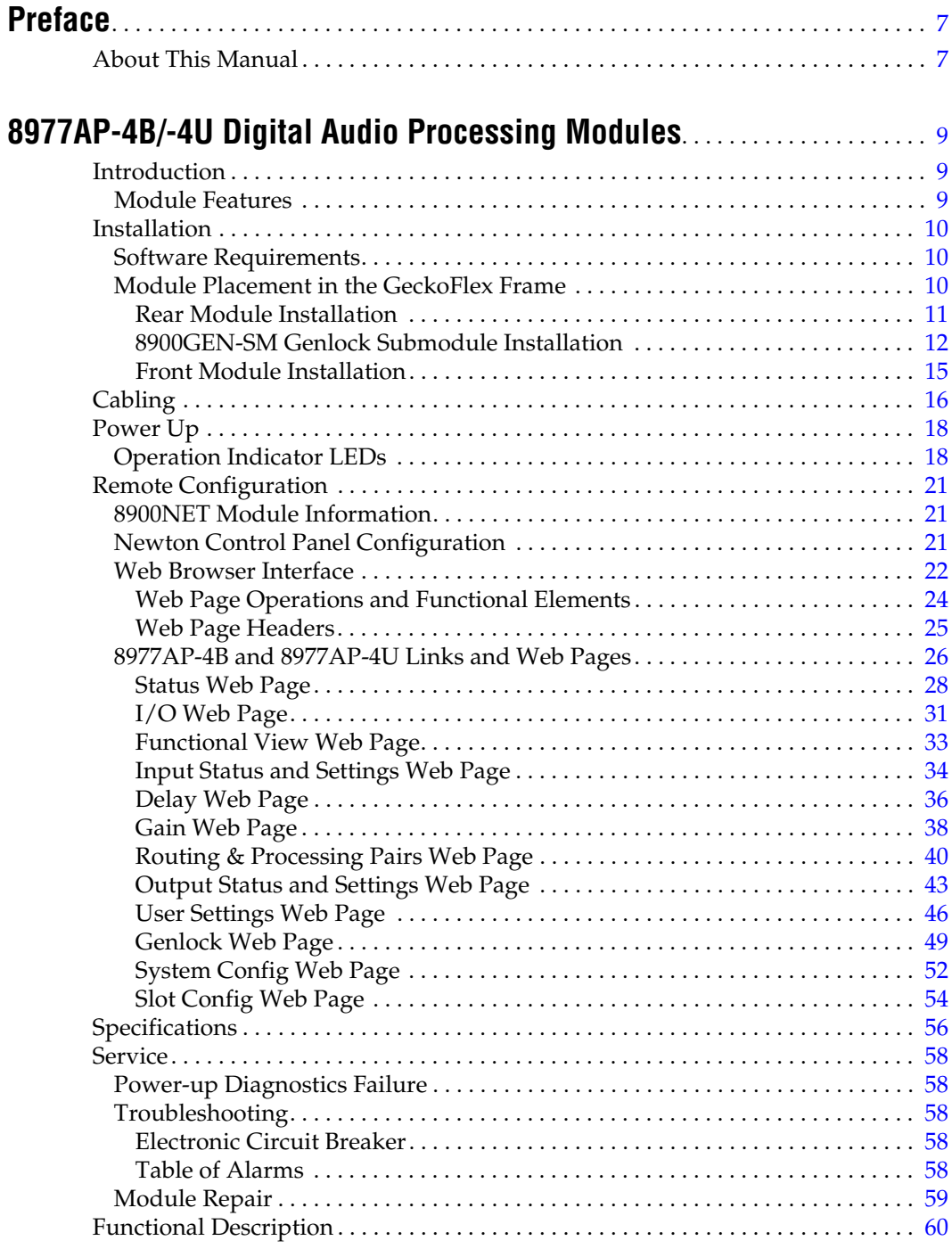

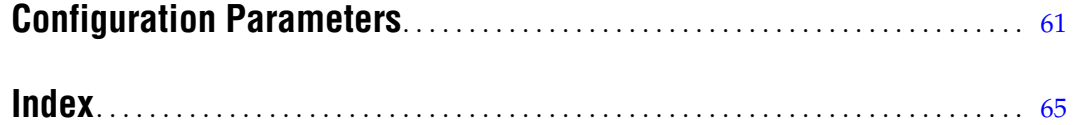

<span id="page-6-0"></span>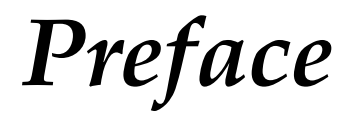

## <span id="page-6-1"></span>**About This Manual**

This manual describes the features of the 8977AP module series and the corresponding rear modules in the GeckoFlex frame. As part of this family of modular products, it is subject to the Safety and Regulatory Compliance infomation described in the *GeckoFlex Frames Instruction Manual*.

This manual also has instructions for using the 8900GEN-SM submodule. For more detailed information, refer to the *8900GEN-SM GeckoFlex Genlock Submodule Instruction Manual* available online on the Thomson Grass Valley web site.

When using any of the fiber optic options on any GeckoFlex module, refer to the laser compliance information in the *GeckoFlex Frames Instruction Manual* for safety information.

*Preface*

# <span id="page-8-0"></span>*8977AP-4B/-4U Digital Audio Processing Modules*

## <span id="page-8-1"></span>**Introduction**

Two versions of the audio processing modules are available; the 8977AP-4B with balanced audio (with the 8900BA-R rear module) and the 8900AP-4U with unbalanced audio (with the 8900UE-R rear module.)

The 8977AP-4B and the 8977AP-4U modules provide audio processing for four AES audio streams for delay, gain, sample rate conversion, and genlock timing functionality.

## <span id="page-8-2"></span>**Module Features**

<span id="page-8-3"></span>The 8977AP-4B and 8977AP-4U module features include:

- Up to 4 channels of AES audio streams (balanced or unbalanced depending on the rear module type installed),
- Input audio receiver and output driver stages to restore and drive signals over long coaxial or paired cables,
- Passing of PCM and Non-PCM audio signals (Dolby E),
- Performing sample rate conversion of the PCM audio signals,
- Provides genlock timing for the audio input signals with the 8900GEN-SM submodule to synchronize the audio input signals at 48 kHz,
- Audio delay management (fixed and/or tracking delay),
- Audio gain ensures the tuning of the level of each channel,
- Routing channel and audio processing module performs the selection between two channels before applying dedicated processing,
- Pair routing module determines the allocation of the outputs of each pair, and
- <span id="page-8-4"></span>• Remote control and monitoring support includes a web interface, a Newton control panel, a NetConfig management system, and SNMP monitoring with an application such as NetCentral.

# <span id="page-9-0"></span>**Installation**

The front and the rear modules are delivered together as a set. Two choices are available: one for balanced audio outputs with the 8900BA-R rear module and one for unbalanced audio with the 8900UE-R rear module.

A 8900GEN-SM genlock submodule can be installed on the front 8977AP module to provide a frame reference timing source.

The 8977AP-4B and the 8977AP-4U front modules can be plugged in and removed from a GeckoFlex frame with power on without disrupting operation on adjacent running modules. When power is applied to the module, LED indicators reflect the initialization process (see *Power Up* [on page 18](#page-17-0)).

## <span id="page-9-1"></span>**Software Requirements**

<span id="page-9-3"></span>An 8900NET module with software version 4.0.2 or later is mandatory for configuring the 8977AP-4B and 8977AP-4U modules.

<span id="page-9-5"></span>The Grass Valley NetCentral application must be running version 4.1.12.8A or later for proper operation.

## <span id="page-9-2"></span>**Module Placement in the GeckoFlex Frame**

<span id="page-9-4"></span>There are ten rear and front slot locations in the 2 RU frame to accommodate audio and video modules. The 8977AP-4B and 8977AP-4U modules can be plugged into any one of the GeckoFlex frame slots.

**Note** Use standard anti-static precautions when handling modules in the frame.

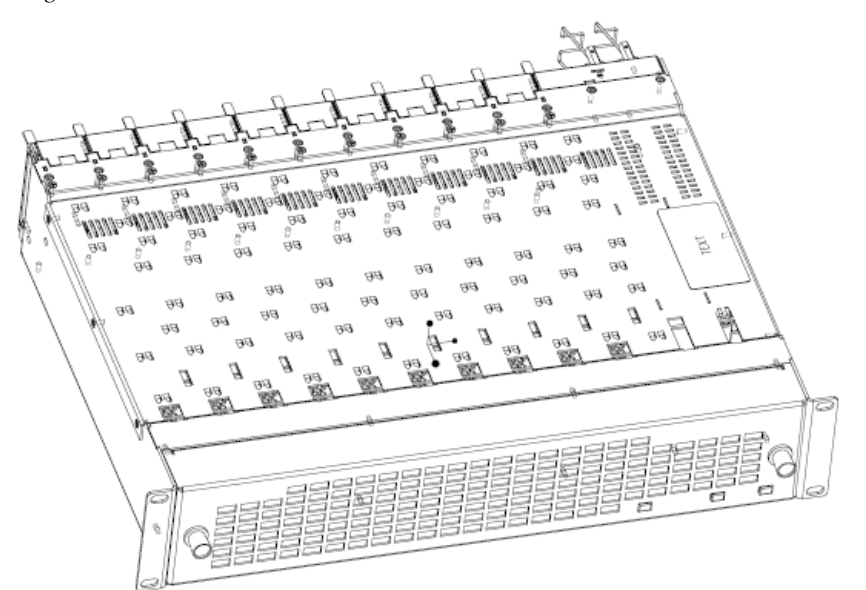

*Figure 1. GeckoFlex Frame*

## <span id="page-10-0"></span>**Rear Module Installation**

<span id="page-10-4"></span><span id="page-10-2"></span>**Note** Do not completely remove the screws holding the retainer strips as they can fall into other equipment and create a shorting hazard.

To install a rear module into the frame, follow these steps:

- **1.** Unscrew the blank rear adapter cover (without removing the screws), with a 2mm (5/64") hex screwdriver (see [Figure 2\)](#page-10-1).
- <span id="page-10-3"></span>**2.** Remove the two retainer strips and the blank rear adapter cover using a pair of needlenose pliers.
- **3.** Insert the corresponding rear module in the slot.
- **4.** Replace both retainer strips on each side of the rear module and tighten the screws to secure the rear module.

<span id="page-10-1"></span>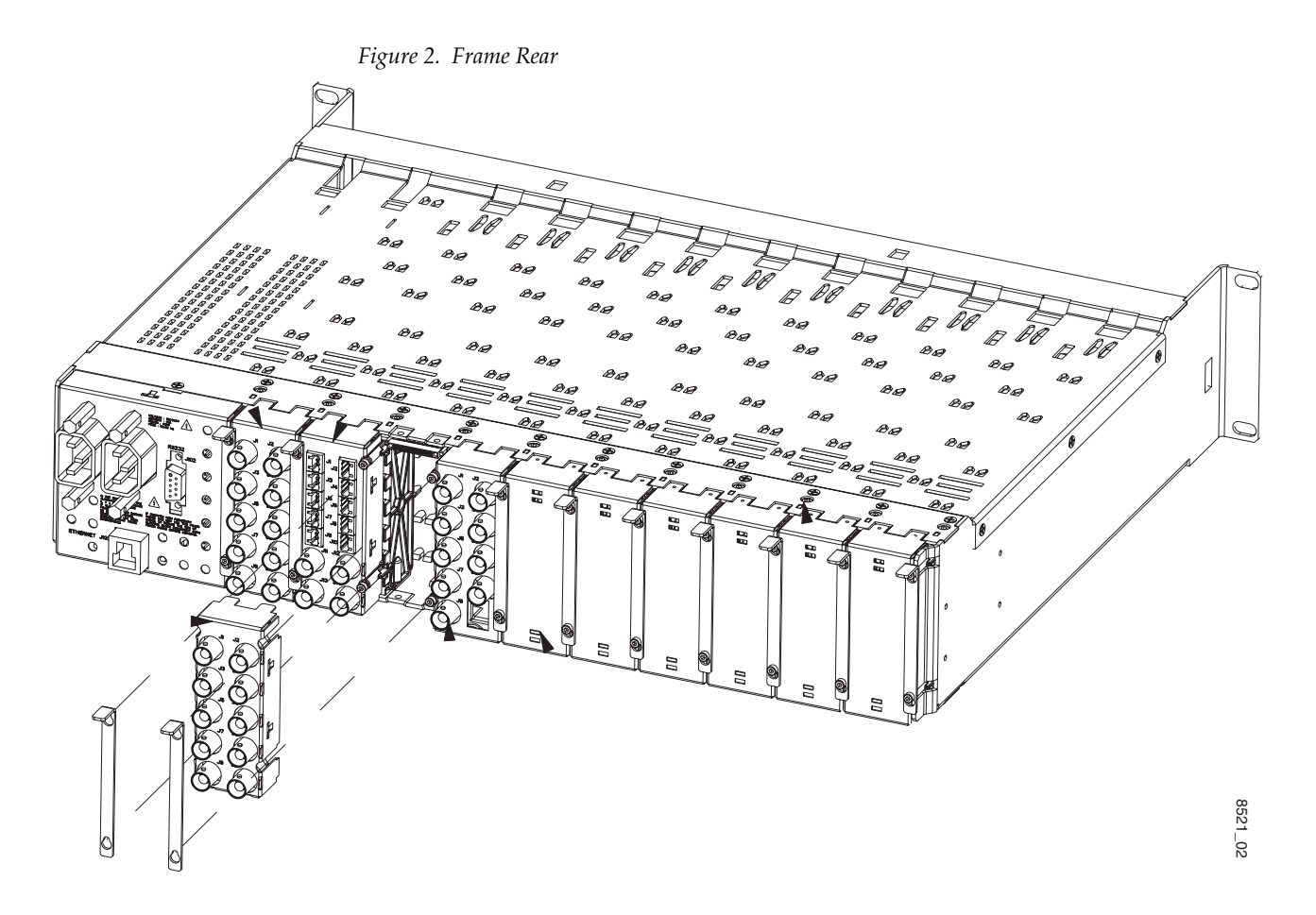

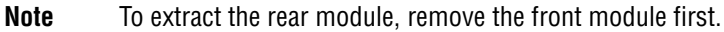

#### <span id="page-11-0"></span>**8900GEN-SM Genlock Submodule Installation**

#### <span id="page-11-1"></span>**Conditions**

Before installing the 8977AP module, you will first need to determine if and how you want to use a genlock reference or the available frame reference buses. The genlock timing from an 8900GEN-SM submodule can be utilized in several ways. Refer to 8*900GEN-SM GeckoFlex Genlock Instruction Manual* available online for a complete overview of using the genlock reference.

<span id="page-11-2"></span>In addition to the capability of providing a local external reference to this specific 8977AP module with an 8900GEN-SM submodule installed, slots 1 and 3 of the GeckoFlex Frame have been specifically designed to distribute an independent frame bus reference transmitted from the 8900GEN-SM submodule mounted on another GeckoFlex module with this capability configured for this purpose.

If another module with a genlock submodule installed has already been configured and installed for frame bus distribution, you may configure this module's output timing to lock to the Frame Bus 1 or Frame Bus 2 reference from the other 8977AP module. In this case, the 8977AP module does not require the use of an additional 8900GEN-SM submodule.

The use of the genlock reference is determined by the setting of the Output Timing on the System Config web page of the module and module placement in the frame and jumper configuration as summarized below:

- <span id="page-11-5"></span>• Local Reference – the 8977AP with an 8900GEN-SM submodule can have a local external reference connected to the corresponding Reference In BNC. This external timing reference will be fed to this specific 8977AP module only.
- <span id="page-11-3"></span>• Frame Reference 1 or 2 – when an 8977AP with an 8900GEN-SM submodule is installed in slot 1 and/or slot 3, a frame timing bus can be enabled to distribute the external reference connected to the corresponding Reference In BNC on the rear module to all modules in the frame that can accept a genlock reference. Slot 1 provides Frame Bus 1 and slot 3 provides Frame Bus 2.
- <span id="page-11-4"></span>• Internal – when no 8900GEN-SM submodule is installed on the 8977AP module, the Output Timing can be set to Internal so the output timing will be in an internal freerun mode (delivered by a local oscillator).
- **Note** The internal mode is mainly implemented for test and debug purposes during the system setup of the module or in a standalone configuration where no timing reference is required.

#### <span id="page-12-1"></span>**Installation**

The 8900GEN-SM Genlock submodule will ship in a separate package, not installed on the front module.

To install a Genlock submodule, follow these steps:

- **1.** Locate the Genlock connector J7, on the back side of the 8977AP circuit board ([Figure 3\)](#page-12-0).
- **2.** Line up the connector on the submodule, J1, with J7 on the front module and snap the submodule into place making sure the holes in each circuit board line up.
- **3.** To hold the submodule in place, attach the captive screw provided from the top of the front module to the standoff on the submodule circuit board.

<span id="page-12-0"></span>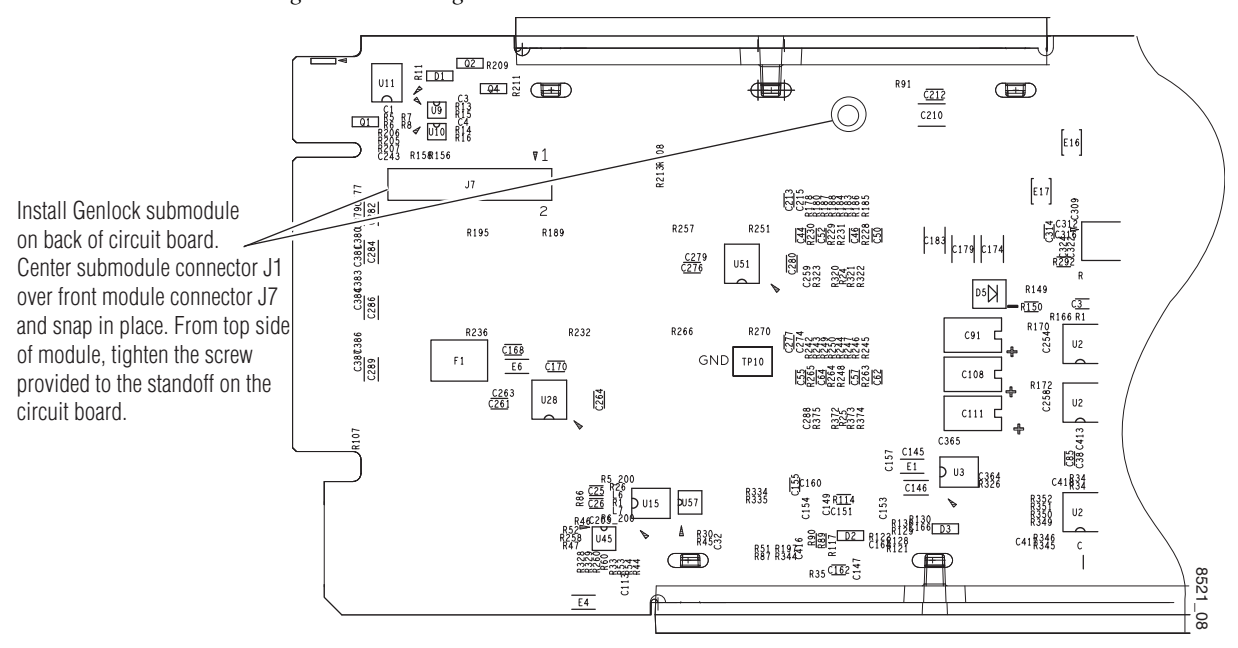

*Figure 3. Installing 8900GEN-SM Genlock Submodule*

#### <span id="page-13-1"></span>**Frame Bus Jumpering**

If you will be using this 8977AP module to distribute reference Frame Bus 1 (slot 1) or Frame Bus 2 (slot 3), you must set a jumper (GEN XMIT shown in [Figure](#page-13-0) 4) on the front module circuit board for this purpose before installing the module.

- Frame Bus 1 to transmit the reference connected to the Reference In BNC on the corresponding rear module on Frame Bus 1, set jumper J2 to **ENA** (pins 1-2). This module must be installed in slot 1 of the frame and configured on the Genlock web page (see the *[Genlock Web Page](#page-48-0)* on [page 49](#page-48-0)) for **Auto** in the Drive Frame Reference Bus pulldown.
- Frame Bus 2 to transmit the reference connected to the Reference In BNC on the corresponding rear module on Frame Bus 2, set jumper J3 to **ENA** (pins 1-2). This module must be installed in slot 3 of the frame and configured on the Genlock web page (see the *[Genlock Web Page](#page-48-0)* on [page 49](#page-48-0)) for **Auto** in the Drive Frame Reference Bus pulldown.
- **Note** Both jumpers may be enabled. The module in slot 1 will only read the status of jumper, J2. The module in slot 3 will only read the status of jumper, J3.

<span id="page-13-0"></span>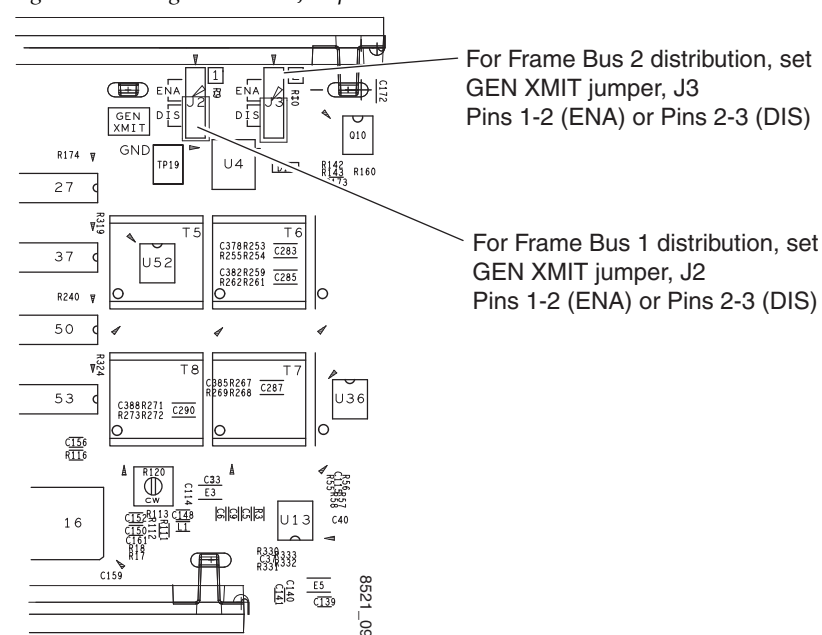

*Figure 4. Setting Frame Bus Jumpers*

## <span id="page-14-0"></span>**Front Module Installation**

<span id="page-14-2"></span>After installing the rear module and the 8900GEN-SM Genlock submodule if required, install the front module as follows:

- **1.** Unscrew and remove the front cover.
- **2.** Insert the front module in the guides of the corresponding slot.
- <span id="page-14-4"></span><span id="page-14-3"></span>**3.** The module ejector tab ([Figure 5](#page-14-1)) must be locked in its locking pin.

*Figure 5. Front Module Ejection*

<span id="page-14-1"></span>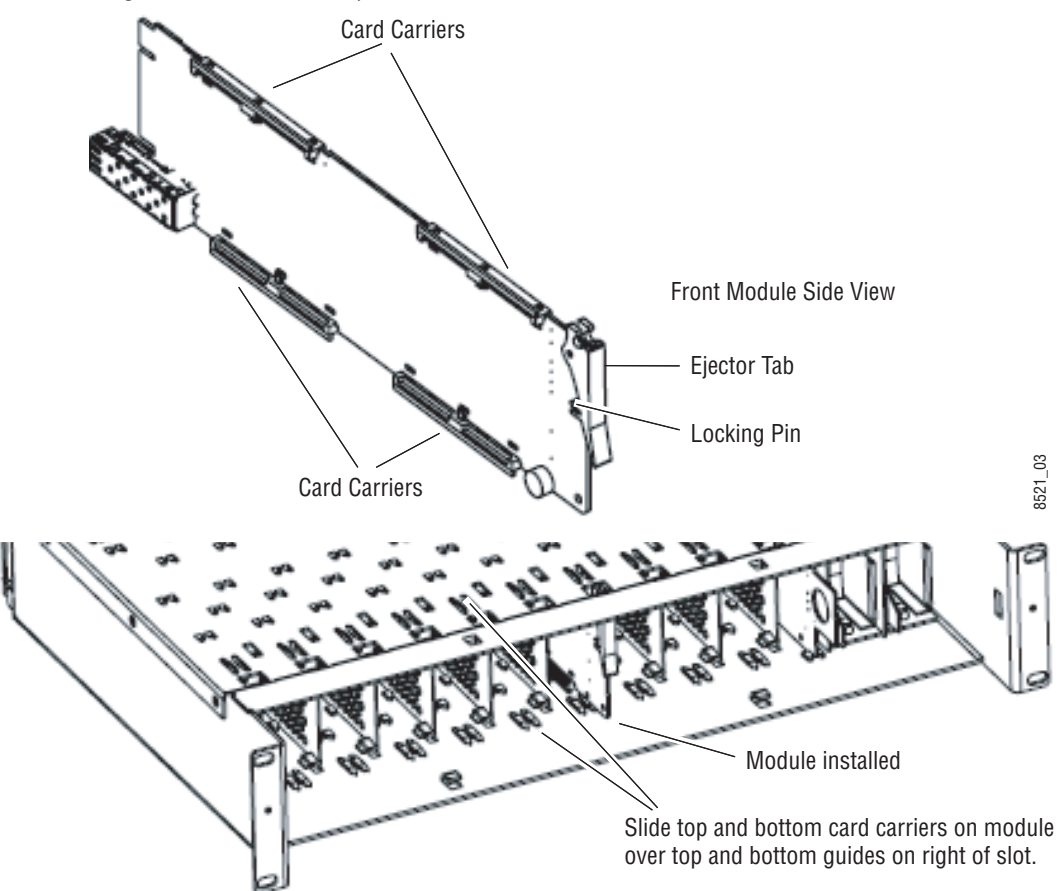

# <span id="page-15-3"></span><span id="page-15-0"></span>**Cabling**

<span id="page-15-2"></span>Cabling to the 8977AP-4B and 8977AP-4U modules is done on the BNCs of the 8900UE-R rear module or the three pin connectors on the 8900BA-R rear module. Refer to [Figure](#page-15-1) 6 (8900BA-R) and Figure [7 on page](#page-16-0) 17 (8900UE-R) for a detailed illustration of the rear connections.

The I/O Config web page ([Figure 18 on page 31](#page-30-1) for the 8977AP-4U and [Figure 19 on page 32](#page-31-0) for the 8977AP-4B) shows the inputs and the outputs assigned to the different connectors of the rear modules.

The 8977AP-4B and the 8977AP-4U outputs conform to the audio standards listed in the output specifications in Table [3 on page](#page-55-1) 56.

[Figure](#page-15-1) 6 gives the inputs and the possible audio output connections for the 8977AP-4B modules. Balanced audio pinouts  $(+/-/ G)$  are also illustrated.

**Note** J10 and J12 are not used in this release.

Refer to [Figure 7 on page 17](#page-16-0) for the 8900UE-R inputs and outputs illustration.

<span id="page-15-1"></span>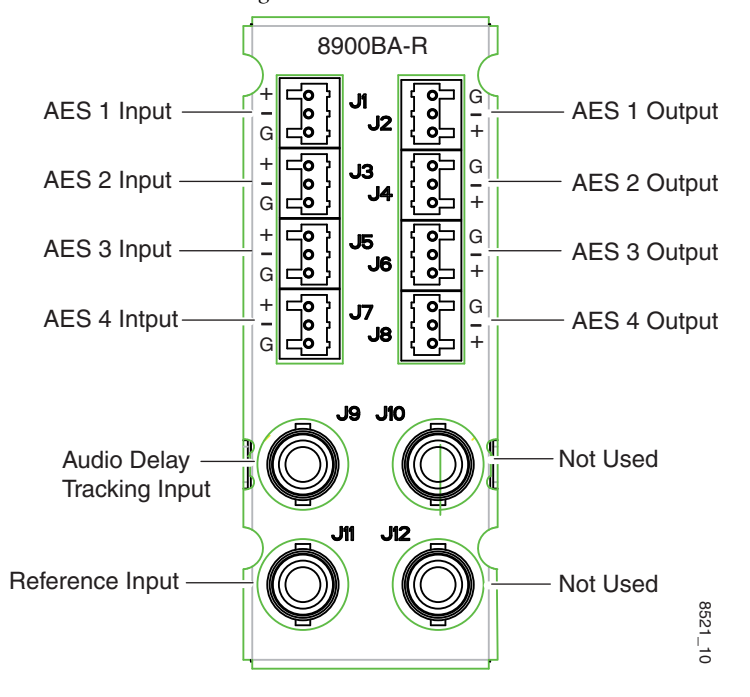

*Figure 6. 8900BA-R Rear Module*

#### *Cabling*

<span id="page-16-2"></span><span id="page-16-1"></span>*Figure 7. 8900UE-R Rear Module*

<span id="page-16-0"></span>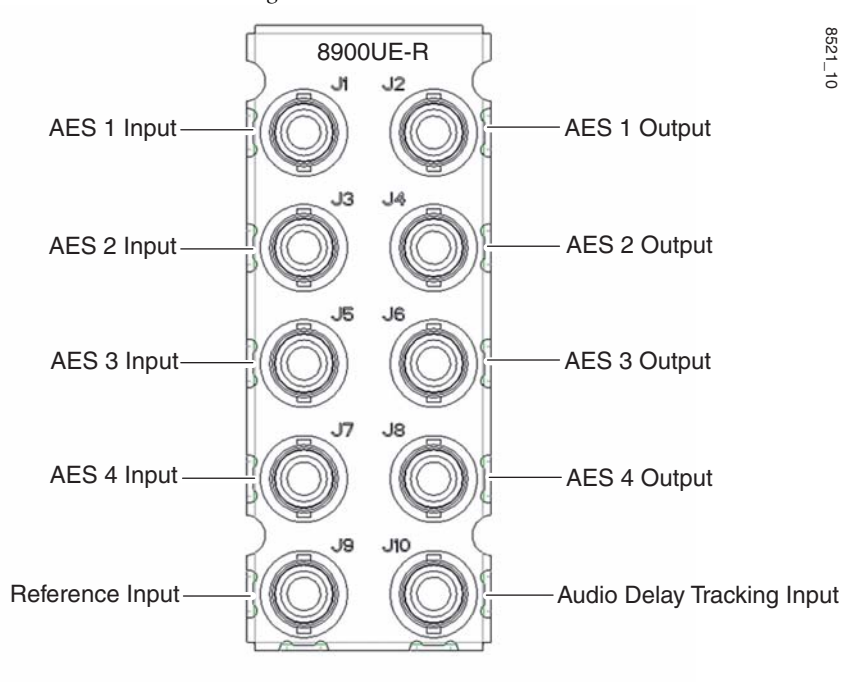

# <span id="page-17-0"></span>**Power Up**

<span id="page-17-4"></span>Upon power-up, the green PWR LED should light and the CONFIG, FAULT, and COMM LEDs should illuminate during the module initialization.

**Note** When a module is first plugged into a GeckoFlex frame, the 8900NET module may report a momentary fault. This will clear once the module has booted up.

## <span id="page-17-2"></span><span id="page-17-1"></span>**Operation Indicator LEDs**

<span id="page-17-3"></span>The on-board LED indicators on the front of the module are illustrated in [Figure](#page-17-2) 8. Refer to Table [1 on page](#page-19-0) 20 to see a complete list of possible operating conditions and the resulting indicator status of all LEDs.

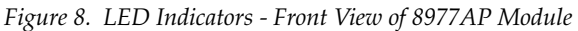

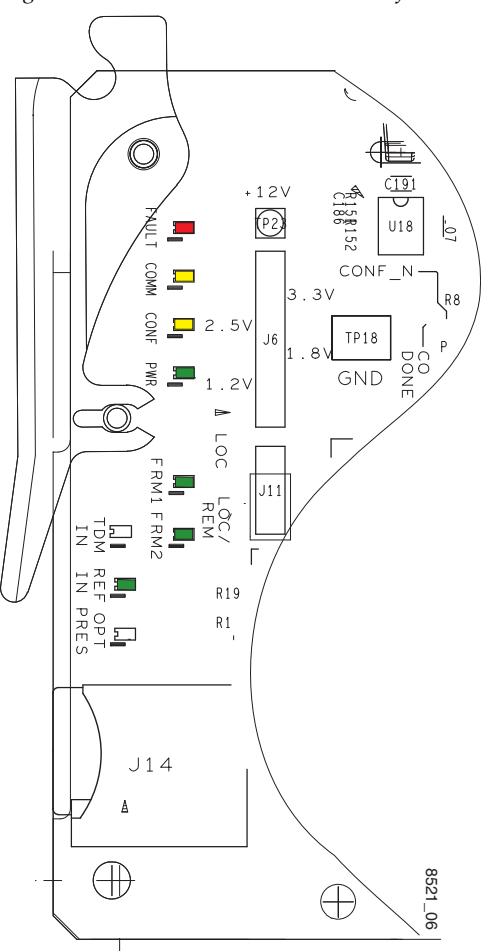

<span id="page-18-1"></span>[Figure](#page-18-0) 9 shows the AES IN (1 to 8) LEDs. With a present audio input signal connected, AES-IN (1 to 4) green LEDs should be on.

**Note** In this version, AES IN (5 to 8) LEDs are not used.

<span id="page-18-0"></span>*Figure 9. LED Indicators - Back View of the 8977AP module*

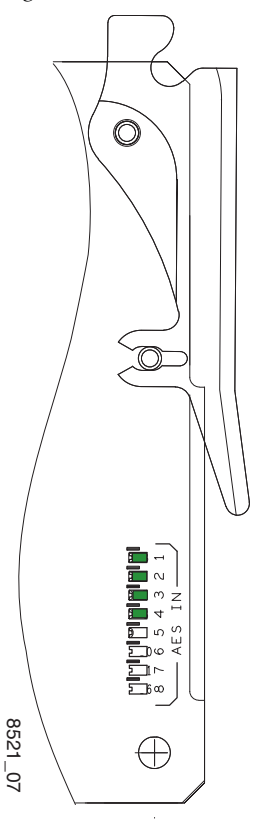

A red FAULT LED indicates an error situation and, when noted with the other indicator LEDs*,* can indicate a specific problem area. <mark>Table 1</mark> describes signal output and LED indications.

<span id="page-19-9"></span><span id="page-19-8"></span><span id="page-19-6"></span><span id="page-19-5"></span><span id="page-19-4"></span><span id="page-19-3"></span><span id="page-19-2"></span><span id="page-19-1"></span><span id="page-19-0"></span>

| <b>LED</b>                   | Indication      | <b>Condition</b>                                                                                            |
|------------------------------|-----------------|----------------------------------------------------------------------------------------------------|
|                              | Off             | Normal operation                                                                                            |
| <b>FAULT</b><br>(red)        | On continuously | Module has detected internal fault.                                                                         |
|                              | Flashing        | Configuration problems or checking inputs and settings or missing audio                                     |
|                              | Off             | No activity on frame communication bus                                                                      |
| COMM<br>(yellow)             | On continuously | Locate Module Command                                                                                       |
|                              | Flashing        | Activity present on the frame communication bus                                                             |
| <b>CONF</b>                  | Off             | Module is in normal operation mode                                                                          |
| (yellow)                     | On continuously | Module is initializing, changing operating modes, or programming hardware                                   |
| <b>PWR</b>                   | Off             | No power to module or modules DC/DC converter failed                                                        |
| (green)                      | 0n              | Normal operation, module is powered                                                                         |
| FRM1                         | Off             | Reference frame bus is disabled to frame on Genlock web page or no Genlock submodule is installed in slot 1 |
| (green)                      | 0n              | Reference frame bus is enabled on Genlock web page and Genlock submodule is installed in slot 1             |
| FRM <sub>2</sub>             | Off             | Reference frame bus is disabled to frame on Genlock web page or no Genlock submodule is installed in slot 3 |
| (green)                      | 0n              | Reference frame bus is enabled on Genlock web page and Genlock submodule is installed in slot 3             |
| <b>TDM IN</b>                | N/A             | Not used in this version                                                                                    |
| <b>REF IN</b>                | Off             | The frame reference input coax is not present on the BNC Ref In or signal is not locked                     |
| (green)                      | 0n              | The frame reference input coax is present on the BNC Ref In and signal is locked                            |
| <b>OPT PRES</b>              | N/A             | Not used in this version                                                                                    |
| <b>AES IN 1-4</b>            | Off             | No AES input signal detected                                                                                |
| (green)                      | 0n              | One or more AES input signal detected                                                                       |
| <b>AES IN 5-8</b><br>(green) | N/A             | Not used in this version                                                                                    |

<span id="page-19-7"></span>*Table 1. LED Indicators*

## <span id="page-20-0"></span>**Remote Configuration**

The 8977AP-4B and 8977AP-4U configuration and monitoring is performed using a web browser GUI interface or a networked Newton Control Panel in the GeckoFlex frame (8900FFN). Each of these interfaces is described below.

## <span id="page-20-1"></span>**8900NET Module Information**

<span id="page-20-3"></span>Refer to the 8900NET Network Interface Module Instruction Manual from 4.0.2 version for information on the 8900NET Network Interface Module and setting up and operating the GeckoFlex 8900 frame network.

## <span id="page-20-2"></span>**Newton Control Panel Configuration**

<span id="page-20-5"></span>A Newton Control Panel (hard or soft version) can be interfaced to the GeckoFlex frame over the local network. Refer to the documentation that accompanies the Newton Modular Control System for installation, configuration, and operation information.

<span id="page-20-4"></span>Control panel access offers the following considerations for module configuration and monitoring:

- Ability to separate system level tasks from operation ones, minimizing the potential for on-air mistakes.
- Ability to group modular products—regardless of their physical locations—into logical groups (channels) that you can easily manipulate with user-configured knobs.
- Recommended for real-time control of module configuration parameters, providing the fastest response time.
- **Note** Some module functions are not available with the Newton Control Panel, such as factory default recalls.

**Note** Upgrade software and instructions for the 8900NET can be downloaded from the Grass Valley web site. Refer to *[Contacting Grass Valley on page 4](#page-3-0)*.

#### An example of the Newton Configurator is shown in [Figure](#page-21-1) 10.

<span id="page-21-1"></span>

| Module (drag and drop from Device View):<br>Module Name<br>8977AP-4U+GEN                                                                   |                                                                                                    | Frame Name<br>QA 8977AP             |                                                                                                    |                                                                           |                                           | Reset         |
|----------------------------------------------------------------------------------------------------|----------------------------------------------------------------------------------------------------|-------------------------------------|----------------------------------------------------------------------------------------------------|---------------------------------------------------------------------------|-------------------------------------------|---------------|
| Slot<br>1                                                                                                    |                                                                                                    | <b>Frame IP Address</b><br>141 . 11 | . 154.200                                                                                                    |                                                                           |                                           | Select Module |
| Label                                                                                                    | Description                                                                                                    |                                     | Type                                                                                                    | <b>PID</b>                                                                | <b>IID</b>                                |               |
| <b>GLBusDrv</b><br>GLInStd<br>GLEnable<br>GLInSel<br>GLLoopBW<br>GLLnOff<br>GLcors<br>GLfine<br><b>GLStatus</b><br><b>GLInFR</b><br>GLStat | Drive Frame Reference Bus<br>Input Standard<br>Genlock<br>Input Standard Selection<br>Loop Bandwidth<br>Line Offset<br>Coarse Offset<br>Fine Offset<br>Genlock<br>Input Frame Rate<br>Status |                                     | switch<br>switch<br>switch<br>switch<br>switch<br>control<br>control<br>control<br>switch<br>control<br>switch | 325<br>328<br>330<br>331<br>332<br>335<br>336<br>337<br>339<br>340<br>342 | 0<br>0<br>Ω<br>Ω<br>۵<br>0<br>۵<br>0<br>0 |               |
| Configure Knob 1<br>Configure Knob 2<br>Configure Knob 4<br>Configure Knob 3                                                               |                                                                                                    |                                     |                                                                                                    |                                                                           |                                           |               |

*Figure 10. Newton Configurator Example*

**Note** A table of the Newton parameters is given in the Configuration Parameters appendix on [page 61](#page-60-1).

## <span id="page-21-0"></span>**Web Browser Interface**

<span id="page-21-2"></span>The web browser interface provides a graphical representation of module configuration and monitoring.

Use of the web interface offers the following considerations:

- Provides complete access to all module status and configuration functions, including naming of inputs and outputs, factory parameter and name default recalls, E-MEM functions, slot configurations and SNMP monitoring controls.
- Web access will require some normal network time delays for processing of information.
- Configuration parameter changes may require pressing **Enter**, upload processing time, and a manual screen refresh to become effective.
- Using the Web interface is recommended for setting up module signal and slot names, and reporting status for SNMP and monitoring.

Refer to the Status web page shown in [Figure](#page-22-0) 11. The 8900 modules can be addressed by clicking either on a specific module icon in the frame status display or on a module name or slot number in the link list on the left.

**Note** The physical appearance of the graphics on the web pages shown in this manual represent the use of a particular platform, browser and version of 8900NET module software. They are provided for reference only. Web pages will differ depending on the type of platform and browser you are using and the version of the 8900NET software installed in your system. This manual reflects 8900NET version 4.0.2.

For information on status and fault monitoring and reporting shown on the Status page, refer to the *[Status Web Page](#page-27-0)* on page 28.

<span id="page-22-0"></span>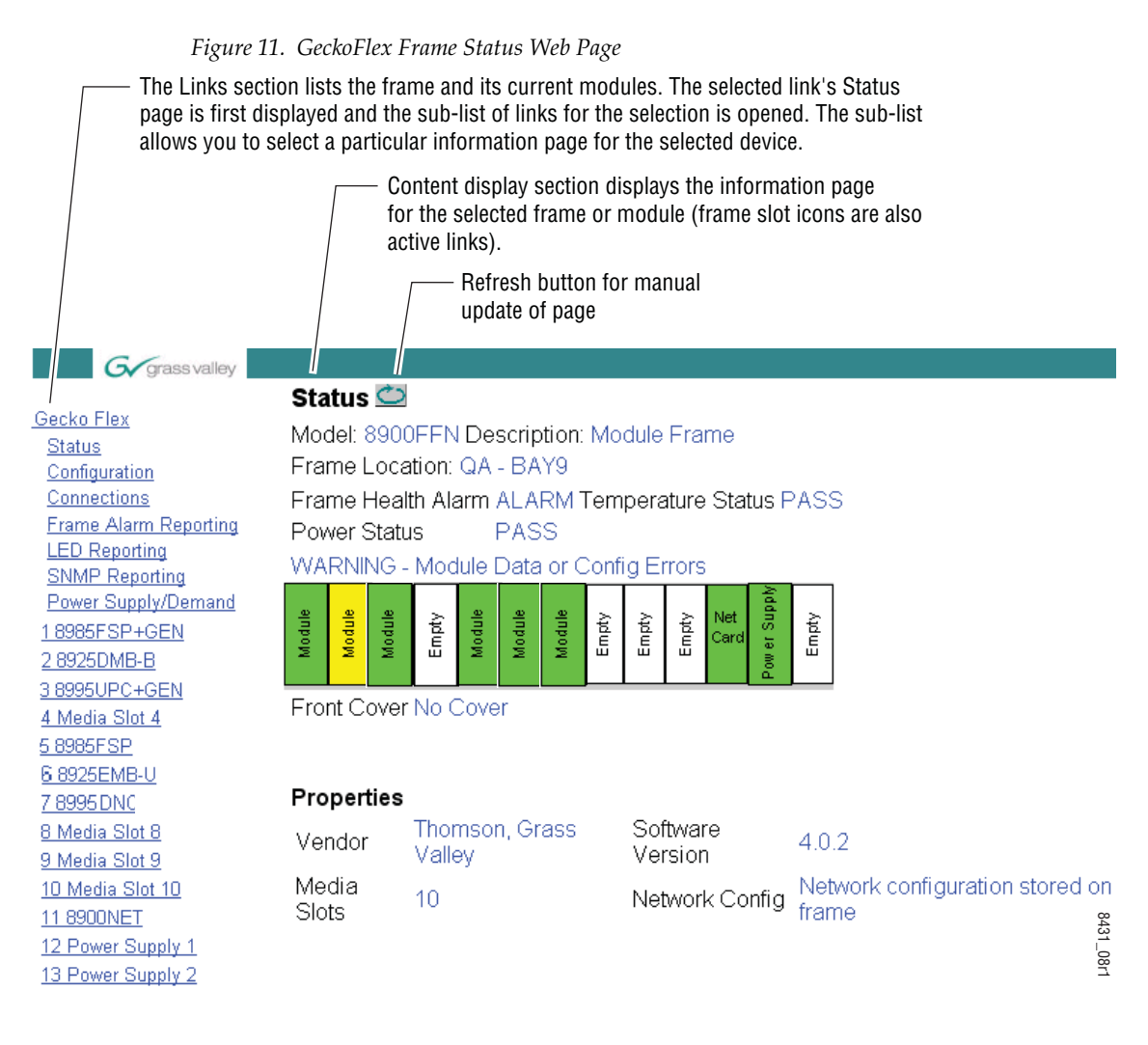

**Note** The **Refresh** button must be clicked to update the page after any changes.

## **Web Page Operations and Functional Elements**

<span id="page-23-0"></span>Pulldown Menus PCM Non-PCM **PCM** Sync PCM **Button** — Default

Radio button - CEnable CFreerun

Check box - **□** Report Error

Refresh button  $\overline{\mathbb{C}}$ 

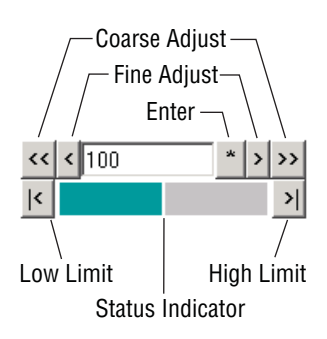

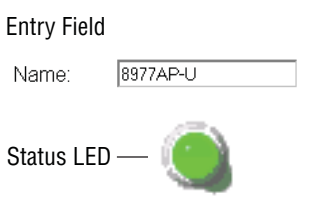

The following conventions and functional elements (shown at left) are used in GeckoFlex web page operations. (The examples shown throughout this manual represent 8900NET software version 4.0.2 or later):

- Pulldown menus allow you to choose selections from a list.
- Clicking on a button performs an immediate action such as recall of defaults, clearing of states, learning configurations, and selecting all or none of a selection.
- Radio buttons are used to make a choice of one parameter in a group.
- Check boxes are used when a selection can be enabled or included in a group. Multiple check box selections or enables can be made for some parameters.
- <span id="page-23-4"></span>• A **Refresh** button (circular arrow) is provided at the top of each web page for manual refresh to view recently changed parameters.
- Each numerical adjustment control has a **Coarse** adjust button (left and right top double arrows) which increases or decreases the step value by a factor of 10. The **Fine** adjust button (left and right inside single arrows) increases or decreases the step value by 1.

To change a value, use the arrow button controls or enter a value into the number field and select the **Enter** button (**\***) or use the **Enter** key on your keyboard. The Status Indicator bar will follow the value selected.

Use the **Low** and **High Limit** buttons to go directly to the lowest and highest limits for the parameter.

- An entry field allows naming of various module functions such as input or output signals, asset tag, and slot identification.
- <span id="page-23-5"></span>• The **Status** LED icon reports communication status for the frame slot and is a link to the module Status web page where Warnings and Faults are displayed.

<span id="page-23-3"></span>LED colors indicate:

- Green = Pass no problems detected.
- Yellow = Configuration error warning (presence of one warning), configuration mismatched or input missing.
- <span id="page-23-2"></span><span id="page-23-1"></span>Red = Fault condition detected (presence of one alarm).
- Graphic and arrow colors used indicate the following:
	- Green = Pass signal or reference present, no problems detected.
	- $Red = Fault fault condition.$
	- $Yellow = Warning signal is absent or has errors.$
	- Gray = Not monitored.
	- White = Empty or not present.
- <span id="page-24-6"></span>• Text colors indicate:
	- Black: Parameter names and information which can be modified.
	- Blue: Read-only information about the module.
	- Red: Warning.

#### <span id="page-24-0"></span>**Web Page Headers**

Each web page has a Status and Identification Header as shown in [Figure](#page-24-1) 12 (8977AP-4U) and [Figure](#page-24-3) 13 (8977AP-4B) below.

The header information on each web page (except Genlock web page) includes the following:

- **Model** and **Description** are read-only generated by the module.
- <span id="page-24-4"></span>• **Frame Location** is defined on the GeckoFlex frame configuration web page.
- <span id="page-24-5"></span>• **Slot** number reports the module's location in the frame.

<span id="page-24-1"></span>*Figure 12. Status Web Page Header – 8977AP-4U*

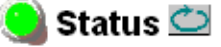

Model: 8977AP-4U Description: Digital Audio Proc 4 Unbal I/O Frame Location: not assigned, Slot: 2 Output Timing Source: Ref 2

<span id="page-24-3"></span>*Figure 13. Status Web Page Header – 8977AP-4B*

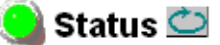

Model: 8977AP-4B Description: Digital Audio Proc 4 Ball/O Frame Location: not assigned, Slot: 4 Output Timing Source: Ref 2

When an 8900GEN-SM submodule is installed on either module, the header will appear a shown in [Figure 14](#page-24-2).

*Figure 14. Status Web Page Header – 8977AP-4U+GEN*

<span id="page-24-2"></span>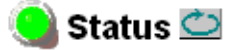

Model: 8977AP-4U+GEN Description: Digital Audio Proc 4 Unbal I/O Frame Location: not assigned, Slot: 3 Output Timing Source: Ref 2

## <span id="page-25-0"></span>**8977AP-4B and 8977AP-4U Links and Web Pages**

<span id="page-25-2"></span><span id="page-25-1"></span>The web interface 8900 GUI provides the following links and web pages for the 8977AP-4B and 8977AP-4U modules (Figure [15 on page](#page-26-0) 27):

- Status web page reports input and output signals and frame bus communication status and module information ([page 28\)](#page-27-0),
- I/O Config web page shows the rear module layout and presence of the signals on a specific connector, allows naming of each input and enables or disables the signal reporting [\(page 31](#page-30-0)),
- Functional View web page provides a graphical block diagram of the configuration pages for the module with links to web pages ([page 33](#page-32-0)),
- Input Status & Settings web page reports information about the audio stream, the delay tracking and the genlock inputs [\(page 34](#page-33-0)),
- Delay web page allows the adjustment of the delay on each stream and/or each audio channel, enables or disables the delay tracking and displays the total delay [\(page 36](#page-35-0)),
- Gain web page allows the adjustment of the audio gain, gives the level of presence and clipping ([page 38\)](#page-37-0),
- Routing & Processing Pairs web page describes the process on the inputs [\(page 40\)](#page-39-0),
- Output Status & Settings web page enables or disables the AES CUV bits pass through and sets AES resolution ([page 43](#page-42-0))
- User Settings web page allows recalling of factory defaults for all module parameters or factory signal names and provides a save/load configuration file function ([page 46](#page-45-0)),
- Genlock web page appears only when the optional 8900GEN-SM submodule is installed on the module. This web page provides status reporting for the external genlock reference and controls for enabling the Genlock, matching the reference input to a selection standard, and setting reference signal delay ([page 49\)](#page-48-0),
- System Config web page sets output timing source, Reference Restore parameters and Primary and Secondary Phase Difference ([page 52](#page-51-0)), and
- Slot Config web page provides Locate Module, Slot Identification and Slot Memory functions along with links to the frame alarm configuration web page [\(page 54](#page-53-0)).

<span id="page-26-0"></span>*Figure 15. 8977AP Web Page Links*

3 8977AP-4U+GEN **Status** I/O Config **Functional View** Input Status & Settings - Delay - Gain - Routing & Processing: Pair 1 Pair 2 - Routing & Processing: Pair 3 Pair 4 - Output Status & Settings **User Settings** Genlock **System Config** Slot Config

7 8977AP-4B+GEN **Status** I/O Config Functional View - Input Status & Settings - Delay - Gain - Routing & Processing: Pair 1 Pair 2 - Routing & Processing: Pair 3 Pair 4 - Output Status & Settings **User Settings** Genlock **System Config** Slot Config

## **Status Web Page**

#### <span id="page-27-0"></span>Use 78977AP-4B+GEN

this Status link

```
I/O Config
Functional View
- Input Status &
Settings
- Delay
- Gain
- Routing & Processing:
Pair 1 Pair 2
- Routing & Processing:
Pair 3 Pair 4
- Output Status &
Settings
User Settings
Genlock
System Config
Slot Config
```
<span id="page-27-7"></span>The Status web page (Figure [16 on page](#page-28-0) 29 for the 8977AP-4U with an 8900GEN-SM submodule installed and Figure [17 on page](#page-29-0) 30 for the 8977AP-4B with no submodule) shows the signal status of the input signal(s) and communication with the frame bus. Color coding of the display indicates the signal status. Refer to *[Web Page Operations and Func](#page-23-0)[tional Elements](#page-23-0)* on page 24 for an explanation of the color coding. The contents of the web page header is explained on [page](#page-24-0) 25.

#### **Module Physical Structure**

Status is reported for each of the following audio and video signals:

- <span id="page-27-2"></span>• Audio inputs – indicate the status of the four audio inputs (BNC or 3-pins connectors).
- <span id="page-27-3"></span>• DT Input – indicates the status of the audio delay tracking input.
- Ref 1 and Ref 2 In (from frame) the Ref 1 arrow will be green when Frame Bus 1 has been enabled on the module in slot 1. The Ref 2 arrow will be green when Frame Bus 2 has been enabled on the module in slot 3 of the frame.
- <span id="page-27-4"></span>• Frame Bus – indicates the status of the communication bus to the 8900NET module.
- Genlock Ref In indicates the status of the external genlock reference signal on the BNC.
- <span id="page-27-5"></span>• Local Ref – indicates the status of the internally generated genlock reference signal from the 8900GEN submodule to the front module.
- <span id="page-27-6"></span>• Ref Out – if the module is installed in slot 1, Ref 1 out is directed to the Ref 1 In. If the module is installed in slot 3, Ref 2 out is directed to the Ref 2 In.

<span id="page-27-8"></span><span id="page-27-1"></span>On the Status web page any alarm or warning states will cause a warning message to appear in the double bars area below the graphic.

**Note** The color of the LED status is managed by the 8900NET accordingly to the alarms status.

#### **Status**

The front, rear, and Genlock (if present) modules status is given: PASS, WARNING, ERROR or EMPTY.

#### **Front Module**

There are information about the module, such as Part Number, Serial Number, Hardware Revision, Package version, Firmware Version, Software Version, Boot Version and Asset Tag number are given in a properties section at the bottom of the Status web page.

*Figure 16. Status Web Page for 8977AP-4U + GEN Module*

 $\bullet$  Status  $\bullet$ 

<span id="page-28-0"></span>Model: 8977AP-4U+GEN Description: Digital Audio Proc 4 Unbal I/O Frame Location: not assigned, Slot: 3 Output Timing Source: Ref 2

#### Module Physical Structure

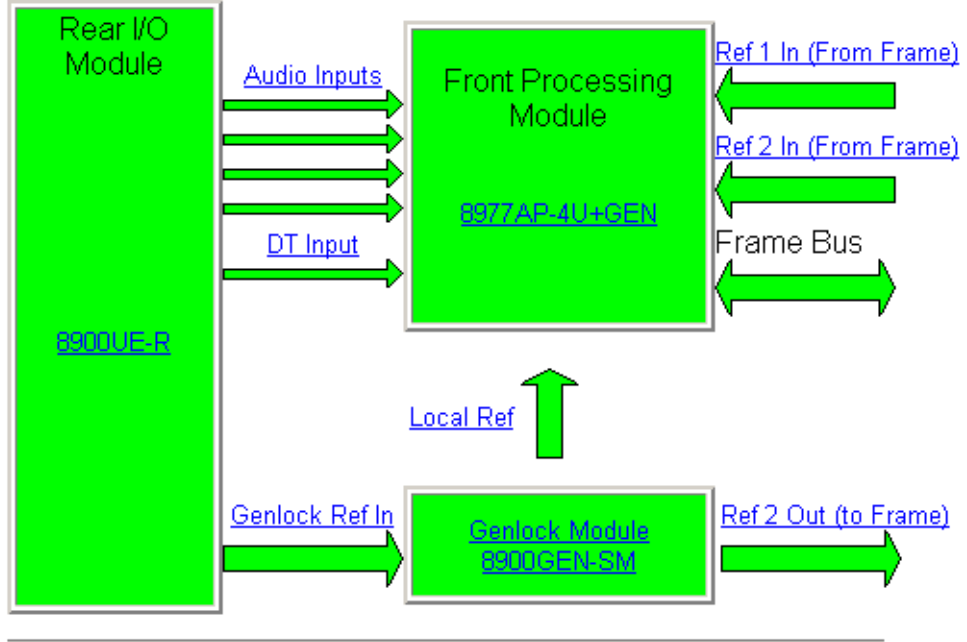

#### Status:

Front Module: PASS Rear Module: PASS Genlock Module: PASS

#### **Front Module:**

Part Number: 771-0185-Serial Number: Hardware Revision:

#### Package Version: 1.0.0

- Firmware Version: 1.0.10
- Software Version: 1.0.005
- Boot Version: 1.0.002
- Asset Tag:

The Status web page in [Figure](#page-29-0) 17 illustrates the 8977AP-4B with a missing audio input and no submodule installed. Note the message and warning between the double lines below the graphic and the color of the Status LED.

*Figure 17. Status Web Page for 8977AP-4B Module*

<span id="page-29-0"></span>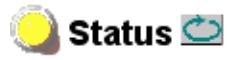

Model: 8977AP-4B Description: Digital Audio Proc 4 Bal I/O Frame Location: not assigned, Slot: 7 Output Timing Source: Ref 2

#### Module Physical Structure

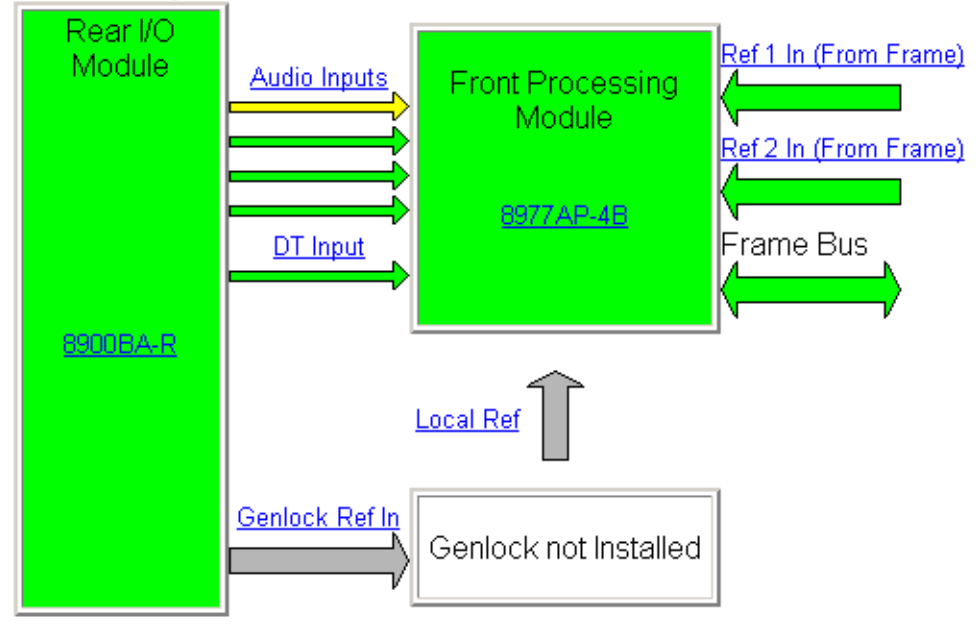

Genlock Module is not installed Warning: Audio Input 1: Signal Not Detected

Status:

Front Module: PASS Rear Module: PASS Genlock Module: EMPTY

#### **Front Module:**

Part Number: 771-0185-60X1 Serial Number: RN0635170909AB Hardware Revision: 60X1

#### Package Version: 1.0.0

- Firmware Version: 1.0.10
- Software Version: 1.0.005
- Boot Version: 1.0.002
- Asset Tag:

## **I/O Web Page**

<span id="page-30-0"></span>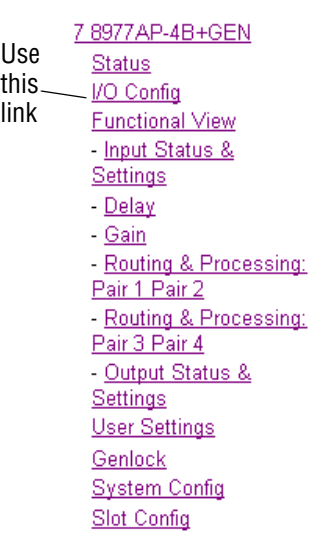

<span id="page-30-4"></span>Use the I/O Config web page for the following:

#### <span id="page-30-3"></span>**Rear Module Configuration**

<span id="page-30-2"></span>All of the input and output connectors on the corresponding 8977AP-4U or 8977AP-4B rear module are illustrated on the I/O Config web page.

The inputs can be configured with the following controls:

- <span id="page-30-6"></span>• **Signal Names** – type of the desired input name (up to 12 characters) into the corresponding boxes for each input. The status of each input is indicated by the color of the display, the legend is under the table.
- <span id="page-30-5"></span>• **Reporting** – raises alarms and warnings. The Status Reporting can be enabled or disabled by selecting or deselecting the corresponding checkbox in the **Reporting** column for each input.

[Figure 18](#page-30-1) for the 8977AP-4U and [Figure 19 on page 32](#page-31-0) for the 8977AP-4B show the connectors of the two different rear modules available to cable balanced or unbalanced audios.

**Note** The outputs are not monitored in this application.

*Figure 18. I/O Config Web Page for the 8977AP-4U*

<span id="page-30-1"></span> $\bullet$  I/O Config

Model: 8977AP-4U+GEN Description: Digital Audio Proc 4 Unbal I/O Frame Location: not assigned Slot: 3 Output Timing Source: Ref 2

#### 8900UE-R Rear Module Configuration

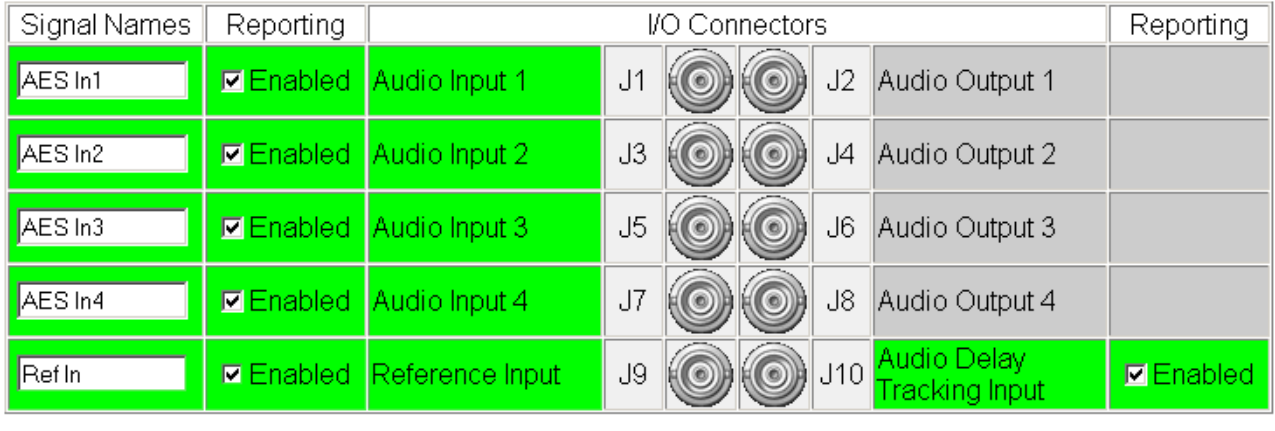

Legend:

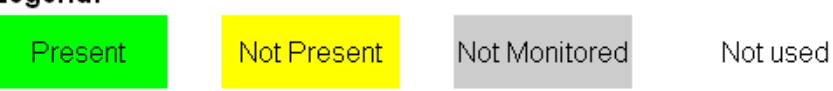

*Figure 19. I/O Config Web Page for the 8977AP-4B*

<span id="page-31-0"></span>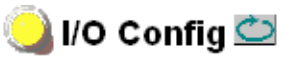

Model: 8977AP-4B+GEN Description: Digital Audio Proc 4 Bal I/O Frame Location: not assigned, Slot: 7 Output Timing Source: Ref 2

#### 8900BA-R Rear Module Configuration

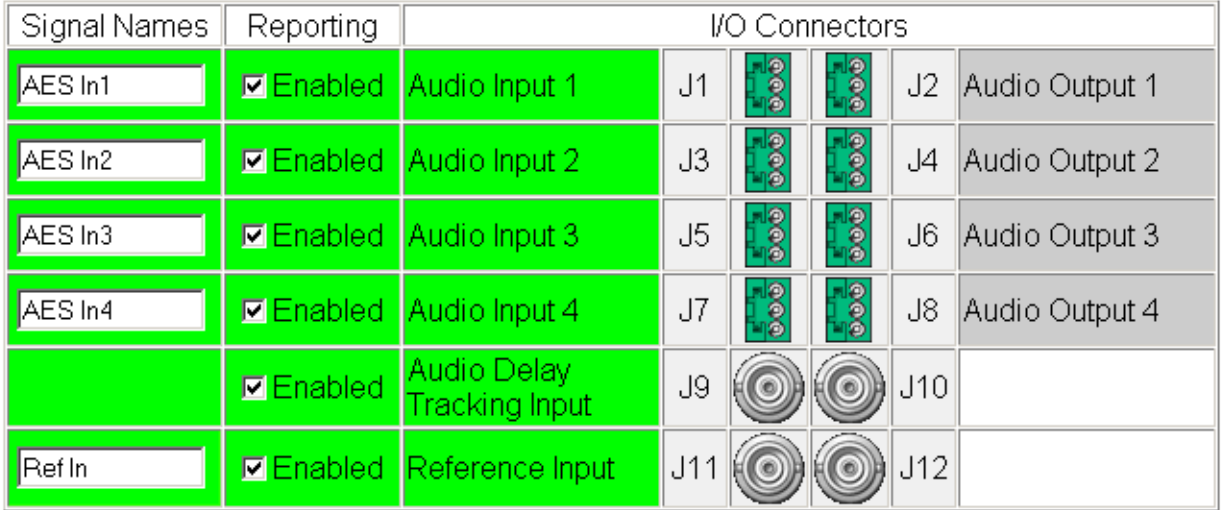

Legend:

Present

Not Present

Not Monitored

Not used

#### **Functional View Web Page**

<span id="page-32-0"></span>7 8977AP-4B+GEN **Status** Use I/O Config this **Functional View** link- Input Status & Settings - Delay - Gain - Routing & Processing: Pair 1 Pair 2 - Routing & Processing: Pair 3 Pair 4 - Output Status & Settings **User Settings** Genlock **System Config** Slot Config

<span id="page-32-3"></span>The Functional View web page [\(Figure](#page-32-1) 21) illustrates a block diagram of the 8977AP front module showing module functions and signal paths that are active or inactive in the current configuration. It can be used as a link map for configuring module functions. Each block has a link to the configuration page for that function.

- Color coding indicates active functions and signal flow. Grayed components are inactive due to hardware and/or software constraints. Underlined module functions are links to the web page for that function.
- Use the Functional View to configure the 8977AP modules in the order of the signal flow.
- Each web page shown in the Functional View will have links to the **<<Previous** web page, the **Functional View** web page and the **Next >>** web page at the bottom of the web page. Use the previous links to move through the configuration web pages or return to the Functional View web page [\(Figure 20](#page-32-2)).

*Figure 20. Navigation Links*

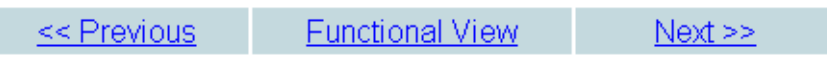

[Figure 21](#page-32-1) describes the front module processing as shown on the Functional View web page.

<span id="page-32-2"></span><span id="page-32-1"></span>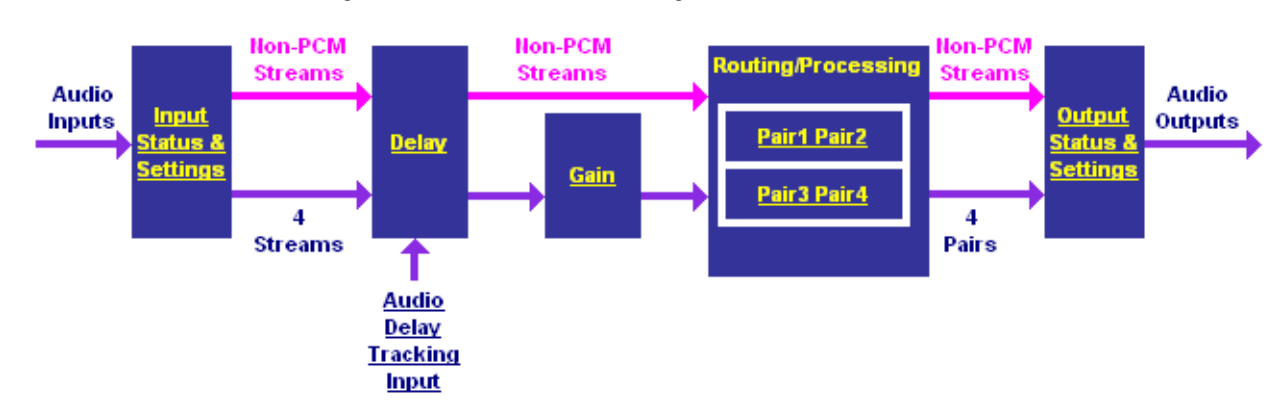

*Figure 21. Functional View Web Page*

<span id="page-33-0"></span>7 8977AP-4B+GEN **Status** I/O Config

Use this link

## **Input Status and Settings Web Page**

Use the Input Status and Settings web page (Figure [22 on page](#page-34-0) 35) for the following:

#### <span id="page-33-4"></span>**Audio Inputs**

- **Input Stream Name** the signal name defined on the I/O Config web page will appear in this field.
- **Signal State** this field reports the status of the input signal Present or Not Present.
	- **Sample Rate** indicates the rate of the audio input stream.
- **Mode** reports the number of bits: 16, 20, or 24 bits.
- <span id="page-33-3"></span>• **Audio Mode Status** – shows the audio mode: PCM or Non-PCM.
- **Force Audio Mode** chooses the audio mode: PCM (Pulse Code Modulation – a method of storing and transmitting uncompressed digital audio), Non-PCM (non-audio data such as Dolby E or data), or Sync PCM (audio that already has a 48 kHz sample rate).
- **Note** When a Force Audio Mode selection is changed, you must manually set the **AES CUV Bits Pass Through** control to **Enabled** or **Disabled** as desired on the *[Output Status and Settings Web Page](#page-42-0)* on page 43.
- <span id="page-33-1"></span>• **AES Error Detected** – reports any errors detected since the last time the error status was cleared (**Errors** or **None**).

#### <span id="page-33-2"></span>**Delay Tracking Input**

- **Name**  this name cannot be modified.
- **Signal State** this field reports the status of the delay tracking input signal as Present or Not Present.
- **Link** select this link to go to the Delay web page.

#### **Genlock Input**

- **Name** the genlock input name defined on the I/O Config web page will appear in this field.
- **Signal State** this field reports the status of the input signal Present, Not Present or Not Supported.
- **Link**  select this link to go to the Genlock web page.

#### **Defaults Button**

Select the **Defaults** button to restore the default Input signal source.

**Functional View** Input Status & Settings - Delay - Gain - Routing & Processing: Pair 1 Pair 2 - Routing & Processing: Pair 3 Pair 4 - Output Status & **Settings User Settings** Genlock **System Config** 

Slot Config

*Figure 22. Input Status and Settings Web Page*

## <span id="page-34-0"></span>Input Status & Settings

Model: 8977AP-4U+GEN Description: Digital Audio Proc 4 Unbal I/O Frame Location: not assigned, Slot: 3 Output Timing Source: Ref 2

#### **Audio Inputs**

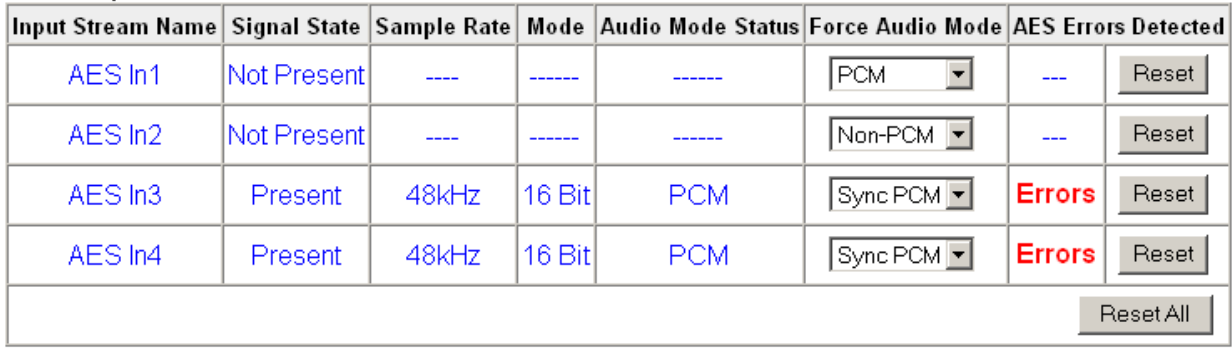

#### Delay Tracking Input

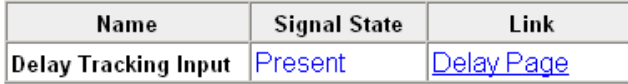

#### Genlock Input

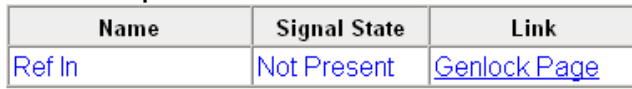

Defaults

**Functional View** 

 $Next \geq$ 

## **Delay Web Page**

<span id="page-35-0"></span>7 8977AP-4B+GEN

- Status I/O Config **Functional View** - Input Status & Use Settings this - Delay link- Gain
	- Routing & Processing: Pair 1 Pair 2 - Routing & Processing: Pair 3 Pair 4 - Output Status & **Settings User Settings** Genlock **System Config** Slot Config

<span id="page-35-3"></span>Use the Delay web page (Figure [23 on page](#page-36-0) 37) for the following:

- **Input Stream** name of the input.
- <span id="page-35-1"></span>• **Input Name** – name given in the I/O Config web page.
- **Delay Adjust** setting delay adjustments for each channel of the four streams.
- **Delay both ch1&ch2** setting delay adjustments for both channels together of the four streams.
- <span id="page-35-2"></span>• **Tracking Delay** – enable or disable the delay tracking. The amount of delay tracking input status will be reported for each audio stream.
- **Total Delay** the total amount of delay (Delay Adjust + Tracking Delay) will be reported in the Total Delay field for each audio stream.
- **Note** When a delay has been applied to a channel on a stream, removing and reinserting the module or disconnecting and reconnecting the audio input may cause a disturbance on the undelayed channel or stream for a period equal to the delay.

In the case of a Non-PCM audio (input stream 2 as shown in [Figure 23 on](#page-36-0)  [page 37](#page-36-0)), a delay may only be applied on the stream. Channel delay shift is not available. The input name is reported in pink.

In the case of Sync PCM audio (input streams 3 and 4 in [Figure 23 on](#page-36-0)  [page 37](#page-36-0)), no tracking delay is applied and the function is grayed out.

**Note** If a Non-PCM audio signal is detected and another audio mode is forced, a warning "Input Stream is detected as Non-PCM" appears between the input streams (not shown).

*Figure 23. Delay Web Page*

<span id="page-36-0"></span>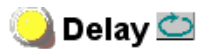

Model: 8977AP-4U Description: Digital Audio Proc 4 Unbal I/O Frame Location: not assigned, Slot: 3 Output Timing Source: Ref 2

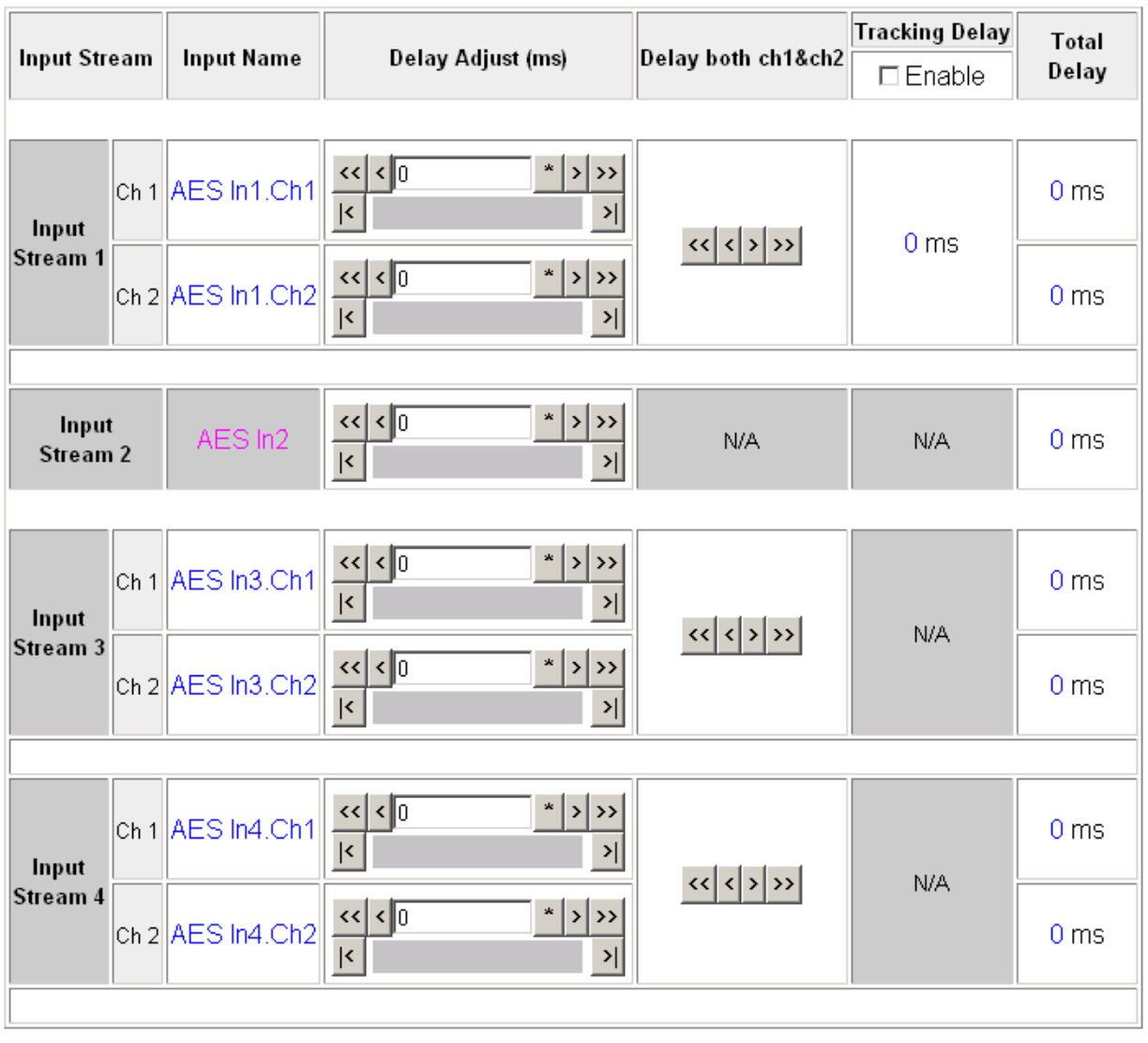

Defaults

<< Previous

**Functional View** 

 $Next \geq$ 

## **Gain Web Page**

<span id="page-37-0"></span>Use the Gain web page (Figure [24 on page](#page-38-0) 39) for the following: 7 8977AP-4B+GEN Status • **Input Stream** – name of the input stream.

- <span id="page-37-3"></span>• **Input Name** – name given in the I/O Config web page.
- <span id="page-37-2"></span>• **Gain Adjust** – adjustment for the selected channel.

**Note** Gain cannot be adjusted for channels set as Non-PCM.

- **Gain both ch1&ch2** adjusts both channels in a stream for the same amount of gain.
- **Presence** the level status of each audio channel is reported as True or False in the read-only channel status displays. If the level is > -40dBFS, the presence will be reported as **True**.
- <span id="page-37-1"></span>• **Clip** – the clipping of each audio channel is reported as **True** or **False** in the read-only channel status displays. If the level is > -0.5dBFS, the clipping will be reported as **True**.

I/O Config **Functional View** - Input Status & Settings Use - Delay this -- Gain - Routing & Processing: Pair 1 Pair 2 - Routing & Processing: Pair 3 Pair 4 - Output Status & **Settings User Settings** Genlock **System Config** Slot Config

link

#### *Figure 24. Gain Web Page*

<span id="page-38-0"></span>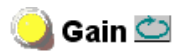

Model: 8977AP-4U Description: Digital Audio Proc 4 Unbal I/O Frame Location: not assigned, Slot: 3 Output Timing Source: Ref 2

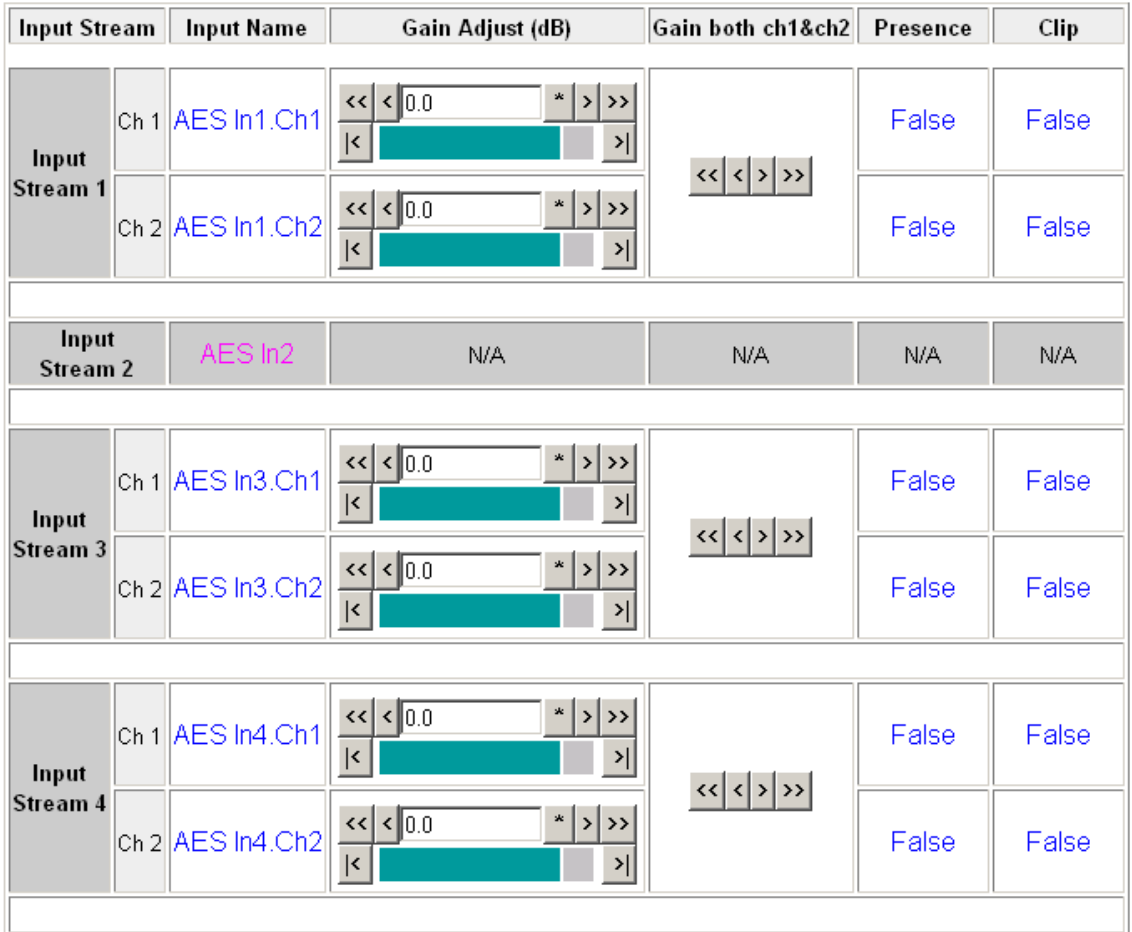

Note: Presence (True) is > -40 dBFS, Clip (True) is > -0.5 dBFS

Defaults

<< Previous

**Functional View** 

Routing & Processing: Pair 1 Pair 2 >> Routing & Processing: Pair 3 Pair 4 >> Use

link

## **Routing & Processing Pairs Web Page**

<span id="page-39-0"></span>7 8977AP-4B+GEN **Status** I/O Config

**Functional View** - Input Status & Settings - <u>Delay</u> - Gain

this \_\_\_\_\_\_ - Routing & Processing:

- Routing & Processing:

Pair 1 Pair 2

Pair 3 Pair 4 - Output Status & **Settings User Settings** Genlock **System Config** Slot Config

Pair 1 and Pair 2 and Figure [26 on page](#page-41-0) 42 for Pair 3 and Pair 4) for the following:

- **Input Channel Selection** name assigned on the I/O Config web page.
- <span id="page-39-1"></span>• **Processing** – set the output processing for each channel (A and B) for each audio pair (Pair 1 to 4) with the Processing pulldown to one of the following output conditions:
	- A selects the audio present on A as the channel output.
	- -A inverts the audio present on A as the channel output.
	- B selects the audio present on B as the channel output.
	- -B inverts the audio present on B as the channel output.
	- $A + B$  audio present on A and B are added together as the channel output.
	- $-(A + B)$  audio present on A and B are added together then inverted as the channel output.
	- A B audio present on B is subtracted from audio on A as the channel output.
	- $-(A-B)$  audio present on B is subtracted from audio on A then inverted as the channel output.
	- 1 kHz places a 1 kHz (at -20 dBFS) tone on the channel output.
	- 400 Hz places a 400 Hz (at -20dBFS) test tone on the channel output.
	- Silence forces the channel output to silence.
	- ID identifies Channels A and B with a 1 kHz tone at a -20dBFS level that switches between Channel A and Channel B with a repeating cadence of 1 second on Channel A (left) followed by a 3 second tone on Channel B. Each pair from 1-4 is indicated by that number of bursts of 400 Hz at an 8 Hz rate when the 1 kHz tone starts on a new channel.
- **Note** An output processing mode cannot be selected on a channel with Non-PCM audio and processing will be forced to bypass as shown in [Figure 25 on](#page-40-0)  [page 41.](#page-40-0)
- **Output Pairs Output names.**

<span id="page-39-2"></span>Use the Routing & Processing Pairs web pages (Figure [25 on page](#page-40-0) 41 for

*Figure 25. Routing & Processing Pairs Web Page – Pair 1 and Pair 2*

## <span id="page-40-0"></span>Routing & Processing: Pair 1 Pair 2

Model: 8977AP-4U+GEN Description: Digital Audio Proc 4 Unbal I/O Frame Location: not assigned Slot: 3 Output Timing Source: Ref 2

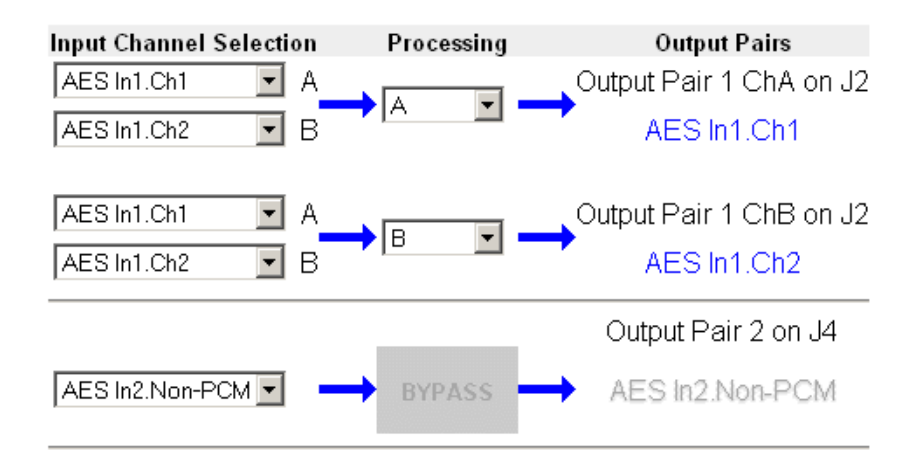

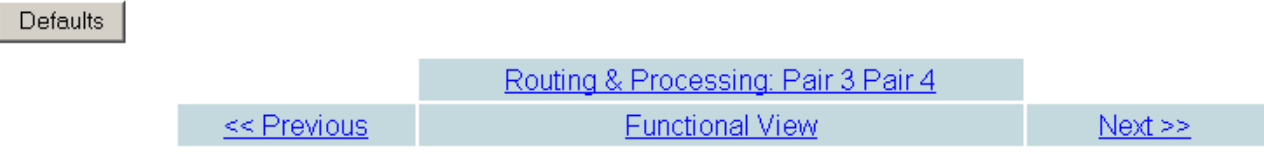

*Figure 26. Routing & Processing Pairs Web Page – Pair 3 and Pair 4*

#### <span id="page-41-0"></span>Routing & Processing: Pair 3 Pair 4

Model: 8977AP-4U Description: Digital Audio Proc 4 Unbal I/O Frame Location: not assigned Slot: 3 Output Timing Source: Ref 2

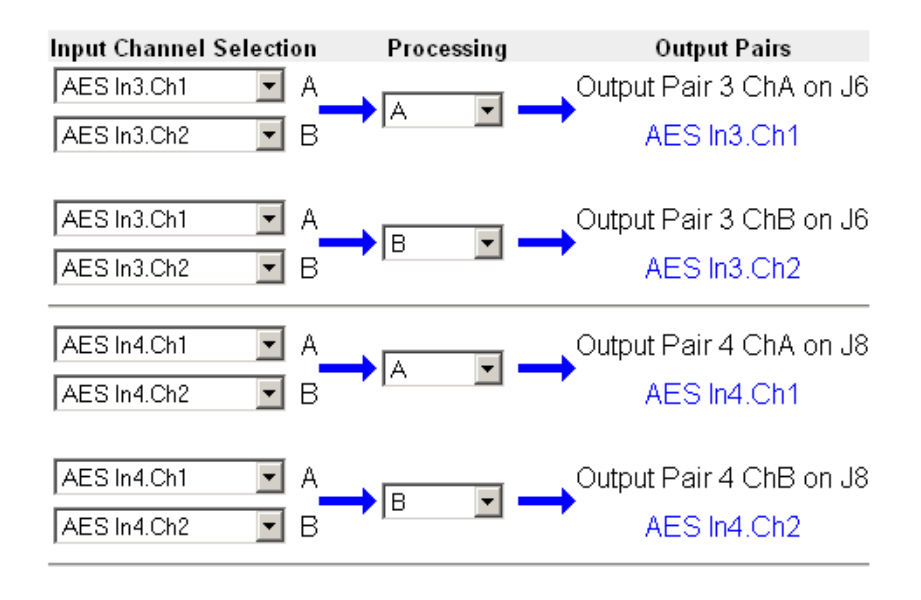

**Defaults** 

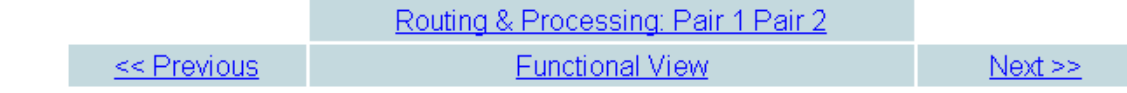

### **Output Status and Settings Web Page**

<span id="page-42-0"></span>7 8977AP-4B+GEN **Status** I/O Config **Functional View** - Input Status & Settings - Delay - Gain - Routing & Processing: Pair 1 Pair 2 - Routing & Processing: Use Pair 3 Pair 4 this - Output Status & linkSettings **User Settings** Genlock **System Config** Slot Config

<span id="page-42-3"></span>Use the Output Status and Settings web page (Figure [27 on page](#page-44-0) 45) to monitor the audio outputs and to set the **AES CUV Bits Pass Through** and the **AES Resolution** controls.

- <span id="page-42-1"></span>• **Processed Stream Name** – displays the name for each channel.
	- **AES CUV Bits Pass Through**  the control bits that are part of each subframe of AES data are defined as C (Channel status), U (User), and V (Valid) bits and the Z bit, which carries the AES block frame position block start. For the control and status bits in the CUV positions of each audio channel, and the Z marker for each stream (pair of channels), there is a buffer on the module that handles the asynchronous timebase slips between the input and output AES stream frequency.

This buffer will drop or repeat an entire block (occurring every 192 samples) of CUV bits when the two timebases cross a block boundary rather than drop or repeat individual bits from the block.

A control is provided on the AES Outputs web page for enabling or disabling the controls bits in an AES signal called the **AES C/U/V Bit Pass Through** (Figure [27 on page](#page-44-0) 45). These bits may be generated locally at the AES output of the module (Pass Through disabled) or taken from the AES stream coming from an audio input.

- If the box is checked, refer to [Table 2 on page 44](#page-43-0).
- If the box is not checked, the  $C$  bit is calculated.
- **Note** When a Force Audio Mode selection is changed on the *[Input Status and Set](#page-33-0)[tings Web Page](#page-33-0)* on page 34, you must manually set the **AES CUV Bits Pass Through** control to **Enabled** or **Disabled** as desired.
- <span id="page-42-2"></span>• **AES Resolution** –
	- If the **AES CUV Pass Through** box is checked, the AES Resolution is displayed **Non-Applicable** and the AES resolution is 24 bits.
	- If the **AES CUV Pass Through** box is not checked, the resolution can be chosen between 20 and 24 bits.

The module complies with all of the requirements listed below:

- When an audio input stream is processed and routed at the channel level, the CUV bit pass through mode is automatically disabled because the consistency of the channel status data cannot be ensured.
- The module always sets the Output channel status to PROFESSIONAL.
- The module always delivers a signal at an output sample rate of 48 kHz.

[Table 2](#page-43-0) reports the configuration capability and some channel status data fields related to configuration.

<span id="page-43-0"></span>

|                                     | <b>PCM Mode</b>                                         | <b>PCM Mode</b>                                         | <b>PCM Mode</b>                                         | <b>PCM Mode</b>                                         | Non-PCM                                  | <b>Synchronous PCM</b>                                  |
|-------------------------------------|---------------------------------------------------------|---------------------------------------------------------|---------------------------------------------------------|---------------------------------------------------------|------------------------------------------|---------------------------------------------------------|
|                                     | <b>32 kHz</b>                                           | 44.1 kHz                                                | 48 kHz                                                  | <b>96 kHz</b>                                           | 48 kHz                                   | 48 kHz                                                  |
| Default Channel<br>Status Data mode | CLIV Bit<br>Pass Though<br><b>Disable</b>               | CLIV Bit<br>Pass Though<br><b>Disable</b>               | CIJV Bit<br>Pass Though<br><b>Disable</b>               | CLIV Bit<br>Pass Though<br><b>Disable</b>               | CLIV Bit<br>Pass Though<br><b>Enable</b> | CLIV Bit<br>Pass Though<br><b>Disable</b>               |
|                                     | <b>AES Resolution</b>                                   | <b>AES Resolution</b>                                   | <b>AES Resolution</b>                                   | <b>AES Resolution</b>                                   | <b>AES Resolution</b>                    | <b>AES Resolution</b>                                   |
|                                     | 24 bits                                                 | 24 bits                                                 | 24 bits                                                 | 24 bits                                                 | 24 bits                                  | 24 bits                                                 |
| <b>Channel Status</b><br>Data Setup | <b>CUV Bit</b><br>Pass Through<br><b>Enable/Disable</b> | <b>CUV Bit</b><br>Pass Through<br><b>Enable/Disable</b> | <b>CUV Bit</b><br>Pass Through<br><b>Enable/Disable</b> | <b>CUV Bit</b><br>Pass Through<br><b>Enable/Disable</b> | <b>Not Applicable</b>                    | <b>CUV Bit</b><br>Pass Through<br><b>Enable/Disable</b> |
|                                     | <b>AES Resolution</b><br><b>20/24 bits</b>              | <b>AES Resolution</b><br><b>20/24 bits</b>              | <b>AES Resolution</b><br><b>20/24 bits</b>              | <b>AES Resolution</b><br><b>20/24 bits</b>              |                                          | <b>AES Resolution</b><br><b>20/24 bits</b>              |
| AES CUV                             | Output channel                                          | Output channel                                          | Output channel                                          | Output channel                                          | Output channel                           | Output channel                                          |
| <b>Bit Pass Through</b>             | status is                                               | status is                                               | status is                                               | status is                                               | status is                                | status is                                               |
| <b>Enable</b>                       | Professional                                            | Professional                                            | Professional                                            | Professional                                            | Professional                             | Professional                                            |
| <b>Output Channel</b>               | <b>Output Sampling</b>                                  | Output Sampling                                         | Output Sampling                                         | Output Sampling                                         | Output Sampling                          | Output Sampling                                         |
| status is <b>Consumer</b> in        | Frequency                                               | Frequency                                               | Frequency                                               | Frequency                                               | Frequency                                | Frequency                                               |
| the incoming signal                 | 32 kHz                                                  | 44.1 kHz                                                | 48 kHz                                                  | 96 kHz                                                  | 48 kHz                                   | 48 kHz                                                  |
| AES CUV                             | Output channel                                          | Output channel                                          | Output channel                                          | Output channel                                          | Output channel                           | Output channel                                          |
| <b>Bit Pass Through</b>             | status is                                               | status is                                               | status is                                               | status is                                               | status is                                | status is                                               |
| <b>Enable</b>                       | Professional                                            | Professional                                            | Professional                                            | Professional                                            | Professional                             | Professional                                            |
| <b>Output Channel</b>               | Output Sampling                                         | Output Sampling                                         | Output Sampling                                         | Output Sampling                                         | Output Sampling                          | Output Sampling                                         |
| status is <b>Professional</b> in    | Frequency                                               | Frequency                                               | Frequency                                               | Frequency                                               | Frequency                                | Frequency                                               |
| the incoming signal                 | 32 kHz                                                  | 44.1 kHz                                                | 48 kHz                                                  | $96$ kHz                                                | 48 kHz                                   | 48 kHz                                                  |
| AES CUV                             | Output channel                                          | Output channel                                          | Output channel                                          | Output channel                                          | Output channel                           | Output channel                                          |
| Bit Pass Through                    | status is                                               | status is                                               | status is                                               | status is                                               | status is                                | status is                                               |
| <b>Disable</b>                      | Professional                                            | Professional                                            | Professional                                            | Professional                                            | Professional                             | Professional                                            |
| <b>Output Channel</b>               | Output Sampling                                         | Output Sampling                                         | Output Sampling                                         | Output Sampling                                         | Output Sampling                          | Output Sampling                                         |
| status is <b>Professional</b> in    | Frequency                                               | Frequency                                               | Frequency                                               | Frequency                                               | Frequency                                | Frequency                                               |
| the incoming signal                 | 48 kHz                                                  | 48 kHz                                                  | 48 kHz                                                  | 48 kHz                                                  | 48 kHz                                   | 48 kHz                                                  |

*Table 2. AES Output Settings: Channel Status Data Handling*

*Figure 27. Output Status and Settings Web Page*

## <span id="page-44-0"></span>Output Status & Settings

Model: 8977AP-4B Description: Digital Audio Proc 4 Bal I/O Frame Location: not assigned, Slot: 3 Output Timing Source: Ref 2

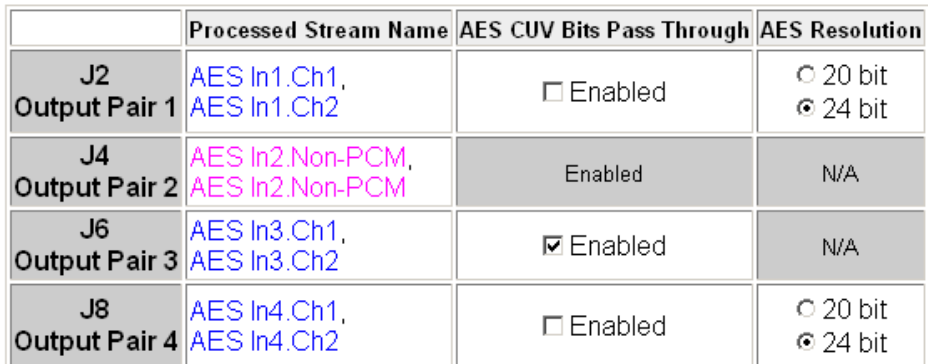

# $\overset{\bullet}{\triangle}$  Output Channel Status is set to Professional<br>Output Sample Rate is 48 kHz

#### Defaults

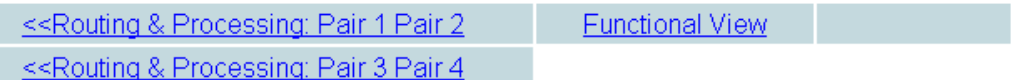

## **User Settings Web Page**

```
7 8977AP-4B+GEN
         Status
         I/O Config
         Functional View
         - Input Status &
         Settings
         - Delay
         - Gain
         - Routing & Processing:
         Pair 1 Pair 2
         - Routing & Processing:
         Pair 3 Pair 4
         - Output Status &
Use
         Settings
this
         User Settings
linkGenlock
         System Config
         Slot Config
```
<span id="page-45-3"></span>The User Settings web page ([Figure](#page-45-1) 28) provides the following File Operations for saving and recalling user settings and factory defaults:

- **Save to...** and **Load from...** functions are provided for saving the current module configuration to a file or loading a previously saved file, and
- Factory recall for default settings and default signal names.

*Figure 28. User Settings Web Page*

#### $\bigcirc$  User Settings  $\bigcirc$

Model: 8977AP-4U+GEN Description: Digital Audio Proc 4 Unbal I/O Frame Location: not assigned, Slot: 3 Output Timing Source: Ref 2

#### **File Operations**

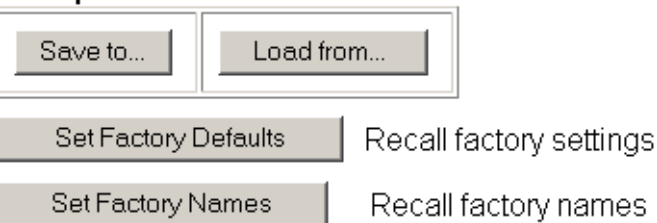

#### <span id="page-45-2"></span>**File Operations**

Configuration files from the module may be saved to a file and stored offline for later recall.

To save a file, do the following:

- **1.** Save the current configuration on the module to a file by selecting the **Save to...** button which will bring up the File Download screen (not shown).
- **2.** In the File Download screen select **Save**.
- **3.** This will bring up the Save As screen shown in [Figure 29 on page 47.](#page-46-0)
- **4.** Enter a name in the File name field. This file is saved as a .bin type.

<span id="page-46-0"></span>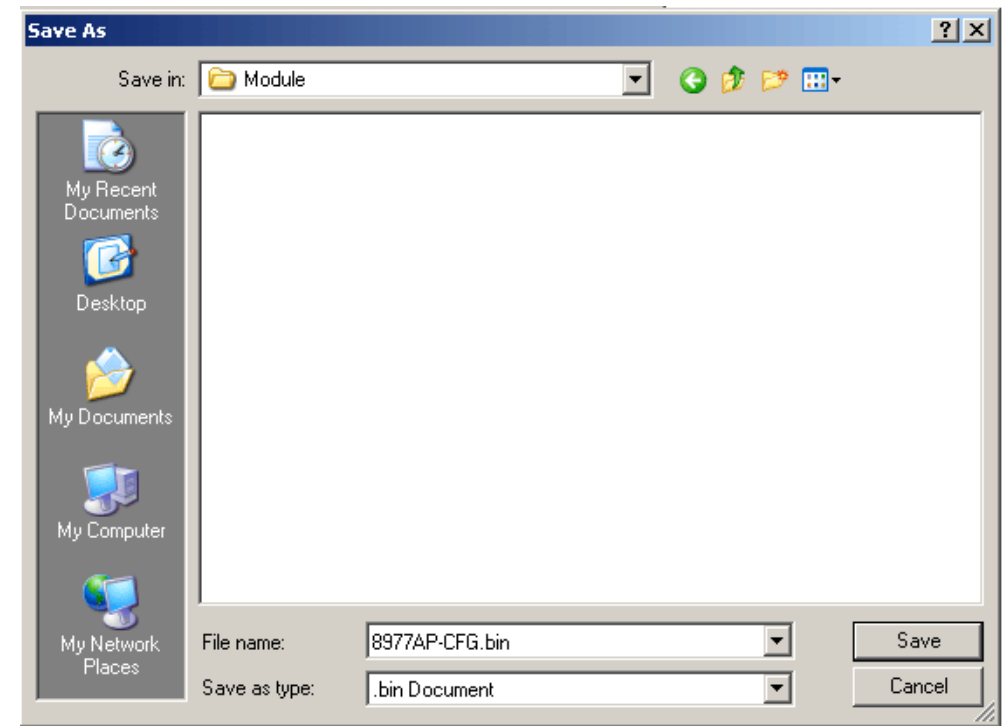

*Figure 29. Save Module Configuration.*

To load and recall a file, do the following:

- **1.** Selecting the **Load From...** button on the User Settings web page ([Figure 28 on page 46](#page-45-1)) which will bring up the Load Settings web page shown in [Figure 30.](#page-46-1)
- **2.** Enter a path and file name or select **Browse...** to locate the directory where the files have been saved.

<span id="page-46-1"></span>*Figure 30. Load Module Configuration.*

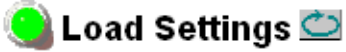

Model: 8977AP-4U+GEN Description: Digital Audio Proc 4 Unbal I/O Frame Location: not assigned, Slot: 3

Load settings from file...

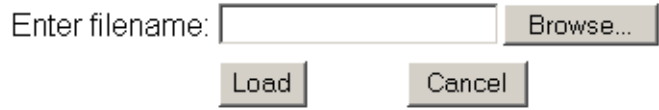

**3.** This will bring up the Choose File screen shown in [Figure 31](#page-47-0).

<span id="page-47-0"></span>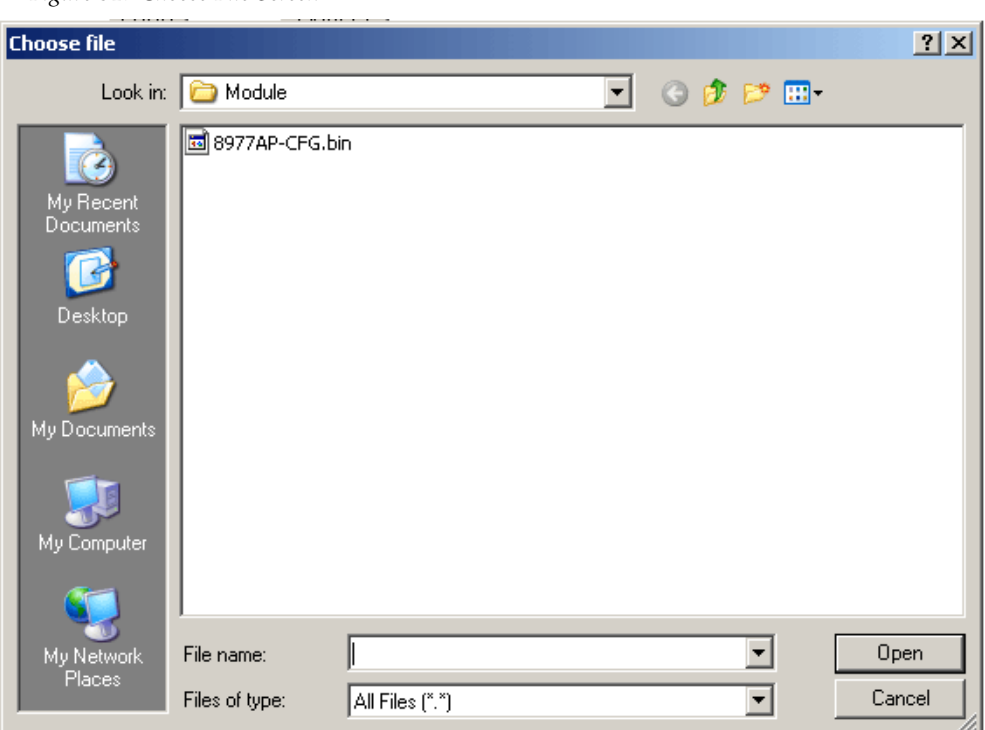

*Figure 31. Choose File Screen*

- **4.** Select a file to load and then press **Open** to bring the file into the filename field.
- **5.** Press the **Load** button in the Load From... web page ([Figure 30 on](#page-46-1)  [page 47](#page-46-1)) to load the file to the module.

#### **Recall Factory Defaults and Names**

Use the two buttons at the bottom of the web page to do the following:

- <span id="page-47-2"></span>• **Set Factory Defaults** – select the **Set Factory Defaults** button to recall factory settings to the module. Defaults for all module parameters are listed in [Table 5 on page 61](#page-60-2).
- <span id="page-47-1"></span>• **Set Factory Names** – select the **Set Factory Names** button to recall factory signal names to the module. Defaults for all signal names are displayed on the I/O Config web page shown in [Figure 18 on page 31](#page-30-1) and [Figure 19 on page 32](#page-31-0).

### **Genlock Web Page**

<span id="page-48-0"></span>7 8977AP-4B+GEN **Status** I/O Config **Functional View** - Input Status & Settings - Delay - Gain - Routing & Processing: Pair 1 Pair 2 - Routing & Processing: Pair 3 Pair 4 - Output Status & **Settings** Use User Settings this Genlock link**System Config** Slot Config

<span id="page-48-4"></span>The Genlock web page (Figure [32 on page](#page-50-0) 51) is present on 8977AP controls when an 8900GEN-SM submodule is installed on the module.

<span id="page-48-3"></span>Refer to the *8900GEN-SM Installation Manual* available online for complete details for configuring the 8900GEN-SM submodule.

This web page provides reporting status for the following genlock status items:

- **Genlock**  reports status of Genlock function as **Enabled** or **Freerun**.
- <span id="page-48-2"></span>• **Status** – reports whether the reference input is **Locked** or **Not Locked**.
- **Firmware Version** reports the firmware version of the 8900GEN-SM submodule installed on this 8977AP module.
- **Hardware Revision**  reports the hardware revision of the 8900GEN-SM submodule installed on this 8977AP module.
- **Ref Input Standard** reports the reference input standard as detected by the 8900GEN-SM submodule that is connected to the Genlock BNC on the rear module.

The input standards are NTSC, PAL, 1080i/59.94, 720p/59.94, 1080i/50, 720p/50, 1080p/24, 1080sF/24, AES 48K, AES 96K, Word Clock 48K, or Work Clock 96K.

- **Output Bus Frame Rate**  reports the frame rate being output on the frame bus.
- **Note** The Output Bus Frame Rate is always reported as an SD frame rate for all input reference standards including audio.
- **Output Bus** reports the reference bus (Ref Bus 1 or Ref Bus 2) being output from the submodule.

#### <span id="page-48-1"></span>**Genlock Control**

The Genlock submodule may be configured with the following controls:

- **Genlock** select one of the radio buttons to **Enable** or **Freerun** (not locked to external reference).
- **Input Standard Selection** use this control to set the input standard needed for the reference input.
- **Loop Bandwidth** set the loop bandwidth to **Low Jitter** or **Fast Lock** depending on the type of reference input.

For example, if **Low Jitter** is selected and the Status is still **Invalid** after one minute has passed, the input reference has excessive wander that cannot be tracked in **Low Jitter** mode. Switch to **Fast Lock** and verify Status is Locked after about 10 seconds.

#### **Genlock Bus Timing**

Use the following controls to adjust the output timing of the genlock reference signal from this submodule:

- Line Offset adjust the reference timing stream by standard definition line steps up to one full frame.
- **Coarse Offset** provides coarse adjustment of the reference timing stream by steps up to 37 ns.
- **Fine Offset** provides fine adjustment of the reference timing stream by steps up to 37 ns.

**Drive Frame Reference Bus** – Set to **Auto** or **Off**. If **Auto** is selected, Ref 1 or Ref 2 is provided if it is locked.

If **Off** is selected, the reference on the frame bus is not sent out.

#### **Defaults Button**

Select the **Defaults** button to restore the default genlock parameters.

<span id="page-50-0"></span>*Figure 32. Genlock Web Page*

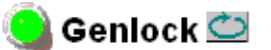

Model: 8900GEN-SM Genlock: Enabled Status: Locked Firmware Version: 6 Hardware Revision: 1 Output Bus: Ref2

Description: GeckoFlex Genlock Submodule Ref Input Standard: NTSC Ref Input Frame Rate: 29.97 Output Bus Frame Rate: 29.97

#### Genlock Control

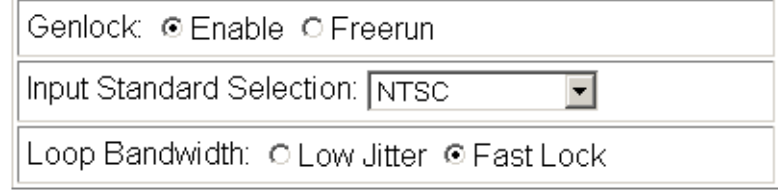

#### Genlock Bus Timing

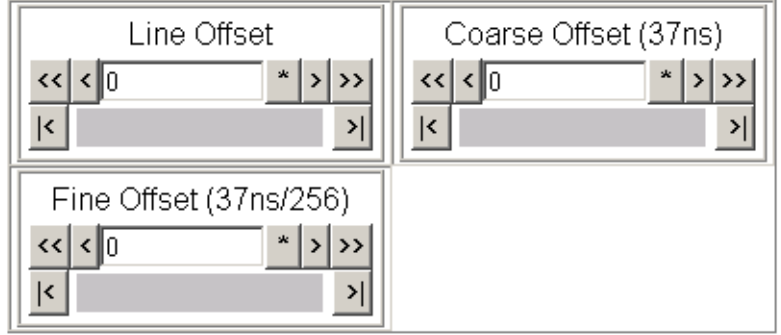

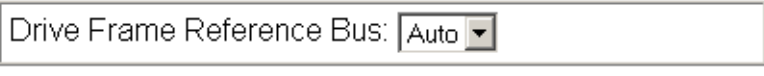

Defaults

## **System Config Web Page**

<span id="page-51-0"></span>7 8977AP-4B+GEN **Status** I/O Config **Functional View** - Input Status & Settings - Delay - Gain

- Routing & Processing: Pair 1 Pair 2 - Routing & Processing: Pair 3 Pair 4 - Output Status & **Settings User Settings** Genlock **System Config** Slot Config

Use this link

<span id="page-51-5"></span>Use the System Config web page (Figure [33 on page](#page-52-0) 53) to perform the following functions on the module:

#### <span id="page-51-1"></span>**Output Timing**

Select the Primary and Secondary output timing source for the module as either **Local** (external reference from the 8900GEN-SM submodule mounted on this module), **Ref 1** (8900GEN-SM submodule is mounted on module in slot 1 and jumpered for outputting a Ref 1 frame bus), **Ref 2** (8900GEN-SM submodule is mounted on module in slot 3 and jumpered for outputting a Ref 2 frame bus) or **Internal** (local oscillator). The signal and genlock status of each reference source will be reported in the Status and Genlock columns.

When a secondary reference source is selected that is different than the Primary, the module can be configured to switch automatically to the Secondary selected if the Primary is lost or becomes unlocked or invalid. If you do not want this action of switching to a Secondary, set the Primary and Secondary sources to the same source.

Refer to *[8900GEN-SM Genlock Submodule Installation](#page-11-0)* on page 12 for an overview of using the 8900GEN-SM submodule for reference timing. Also refer to the *8900GEN-SM Installation Manual* available online for complete details using this submodule for timing applications.

#### <span id="page-51-2"></span>**Reference Restore**

If the Primary source has failed and a Secondary source is selected and valid, the following controls allow you to set the module to switch back to the Primary automatically or manually and determine the amount of time before the Primary is restored.

- <span id="page-51-4"></span>• **Switch to Primary** – set this control to **Manual** if you wish to manually return to the Primary reference when it becomes valid or locked again or **Auto**  to allow the module to switch back to the Primary reference.
- <span id="page-51-3"></span>• **Reference Switchback Delay** – When the control above is set for Auto, set the amount of time to allow between switching from the Secondary reference back to the restored Primary. The switchback time has a minimum recovery time of approximately 30 seconds to assure that the Primary is locked and valid before the module switches back to that source.

**Note** The internal mode is mainly implemented for test and debug purposes during the system setup of the module or in a standalone configuration where no timing reference is required.

#### <span id="page-52-1"></span>**Primary - Secondary Phase Difference**

This graphic is provided to show the total phase difference between the Primary and Secondary reference signals. When the bar is green and remains in the area before the horizontal indicator, the two references are in a range where switching between the two will show no measurable disturbance in the output video (approximately 72 ns).

When the phase difference is larger than the recommended amount, the bar will indicate by showing a second red bar. This indicates that the phase difference is now such that switching between the two references will show a disturbance in the output. This can be caused by a loss of one of the references or a mis-adjustment in the reference output delay of either reference. The total phase error shown in this graphic represents approximative 1 microsecond.

<span id="page-52-0"></span>*Figure 33. System Config Web Page*

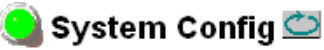

Model: 8977AP-4U+GEN Description: Digital Audio Proc 4 Unbal I/O Frame Location: not assigned, Slot: 3 Output Timing Source: Ref 2

**Output Timing** Source Selection Primary Secondary Status GenLock Local  $\circ$  $\circ$ Present|Locked  $\odot$ Ref 1 Ō Present Locked Ref 2 G)  $\circ$ Present Locked Internal Ō  $\circ$ IN/A. N/A Reference Restore Switch to Primary Auto  $\vert \cdot \vert$ Reference Switchback Delay (Seconds)  $\left| \left| \right| \right|$  < |  $\left| \right|$  30.94  $\mathbf{\hat{z}}$ ∣ د<  $\vert \langle$ 게 Primary - Secondary Phase Difference **Defaults** 

## **Slot Config Web Page**

<span id="page-53-0"></span>7 8977AP-4B+GEN Status I/O Config **Functional View** - Input Status & **Settings** - <u>Delay</u> - Gain - Routing & Processing: Pair 1 Pair 2 - Routing & Processing: Pair 3 Pair 4 - Output Status & **Settings User Settings** Genlock Use **System Config** this Slot Config link

<span id="page-53-7"></span>Use the Slot Config web page (Figure [34 on page](#page-54-0) 55) to perform the following functions on the module:

- <span id="page-53-5"></span>• **Locate Module** – selecting the **Flash** selection in the pulldown button flashes the yellow COMM LED on the front of the module so it can be located in the frame.
- <span id="page-53-8"></span>• **Slot Identification** – You may identify the module by typing a specific name in the **Name** field. The assigned name is stored on the 8900NET module and travels with the 8900NET module if it is moved to another frame. Select **Default** to enter the factory default module name.

<span id="page-53-1"></span>An asset identification may be entered in the **Asset Tag** field up to 31 characters. This will appear on the module Status web page and in the NetConfig inventory report.

<span id="page-53-9"></span><span id="page-53-3"></span>• **Slot Memory** – the slot configuration for each module is automatically saved periodically (once an hour) to the 8900NET module in that frame. You may also select the **Learn Module Config** button at any time to save the current configuration for this slot. The configuration is saved on the 8900NET module. If the 8900NET module is removed or powered down, the stored configurations are not saved.

<span id="page-53-6"></span>When the **Restore upon Install** box has been checked, the current configuration saved to this slot is saved as slot memory. When the current module is removed and another module of the same type is installed, the configuration saved to the 8900NET module will be downloaded to the new module. The box must be checked before the current module with the saved configuration is removed.

**Note** Allow at least 5 seconds before inserting the new module into the slot.

Only the same module type, with the same version software should be installed in this slot. Inserting a similar module with a different version software can cause unexpected results. If a different type of module is installed in this slot, a warning message will state that the original module type has been replaced with another module type. In this case, a **Clear** button will appear allowing you to clear the stored configuration from the previous module.

- <span id="page-53-2"></span>• **Frame Health Reporting** – This web page allows configuration of the alarms and warnings that are reported to the external Frame Health Alarm connector on the rear of the GeckoFlex frame. Refer to *8900NET Instruction Manual* for more details.
- <span id="page-53-4"></span>• **LED Reports** – This link appears when the 8900NET module has software version 4.0.2 or later installed. When the link is selected, a read-only status report of the 8900NET Hardware Switch state is given. In the LED Reporting section of the web page, LED Reporting on the 8900NET module can be enabled or disabled as desired.

<span id="page-54-1"></span>• **SNMP Trap Reports** – Select the SNMP Trap Reports link to open the 8900NET SNMP Reporting web page. this link will only be present when SNMP Agent software has been installed on the 8900NET module. This web page allows configuration of which alarms and warnings that are reported to the SNMP management software.

Refer to *8900NET Instruction Manual* for more details on these links.

<span id="page-54-0"></span>*Figure 34. Slot Config Web Page*

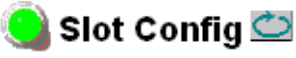

Model: 8977AP-4U+GEN Description: Digital Audio Proc 4 Unbal I/O Frame Location: not assigned, Slot: 3

#### Locate Module

∣off  $\vert \cdot \vert$ 

#### Slot Identification

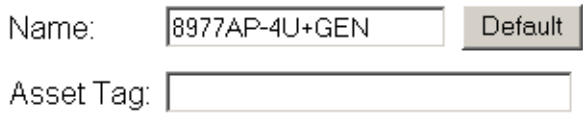

#### Slot Memory

 $\Box$  Restore upon Install

Learn Module Config

Frame Health Reports

**LED Reports** 

**SNMP Trap Reports** 

# <span id="page-55-5"></span><span id="page-55-1"></span><span id="page-55-0"></span>**Specifications**

<span id="page-55-6"></span>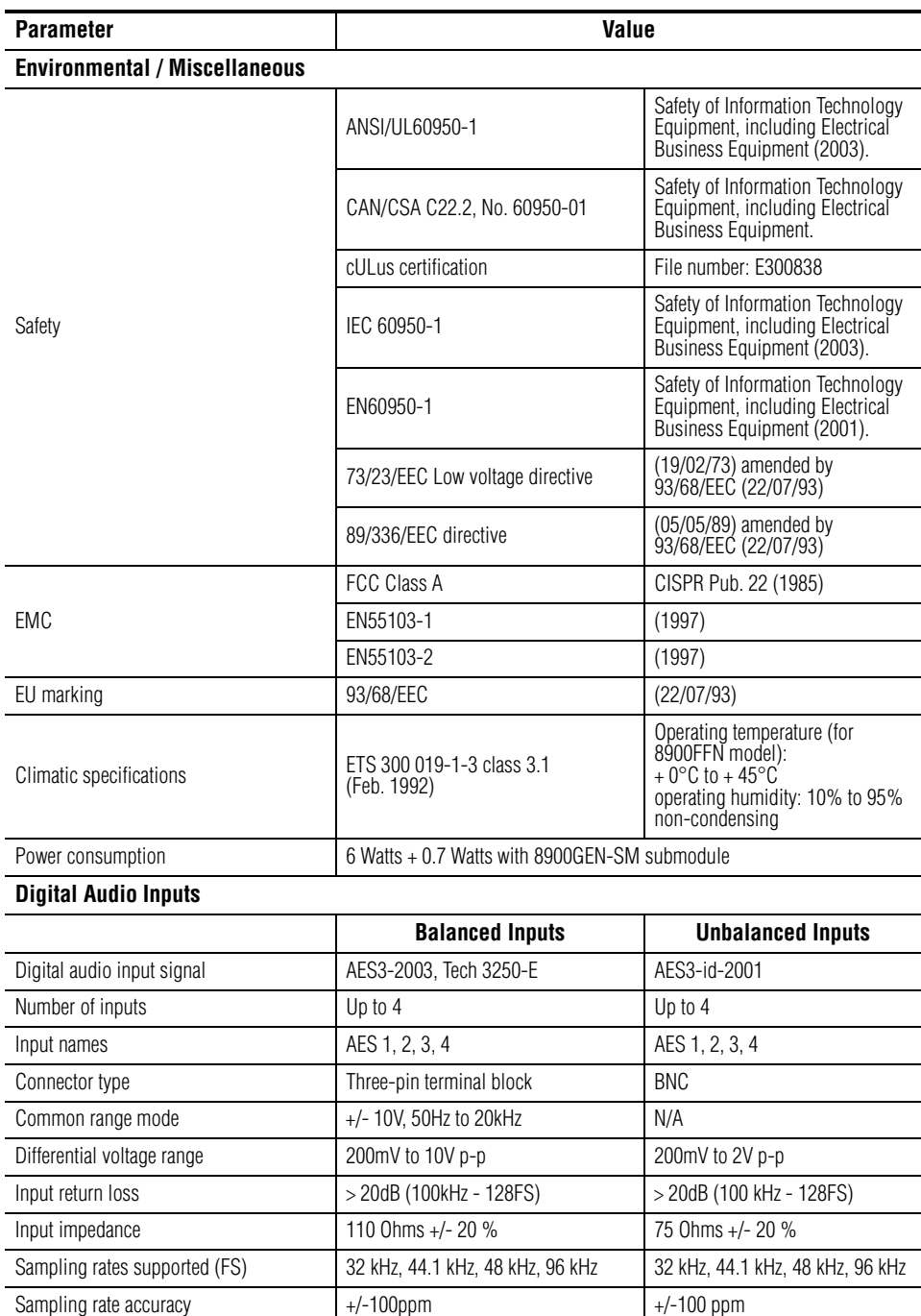

<span id="page-55-4"></span><span id="page-55-3"></span><span id="page-55-2"></span>Resolution supported 16 bits, 20 bits, 24 bits 16 bits, 20 bits, 24 bits

*Table 3. 8977AP Specifications*

*Table 3. 8977AP Specifications*

<span id="page-56-2"></span><span id="page-56-1"></span><span id="page-56-0"></span>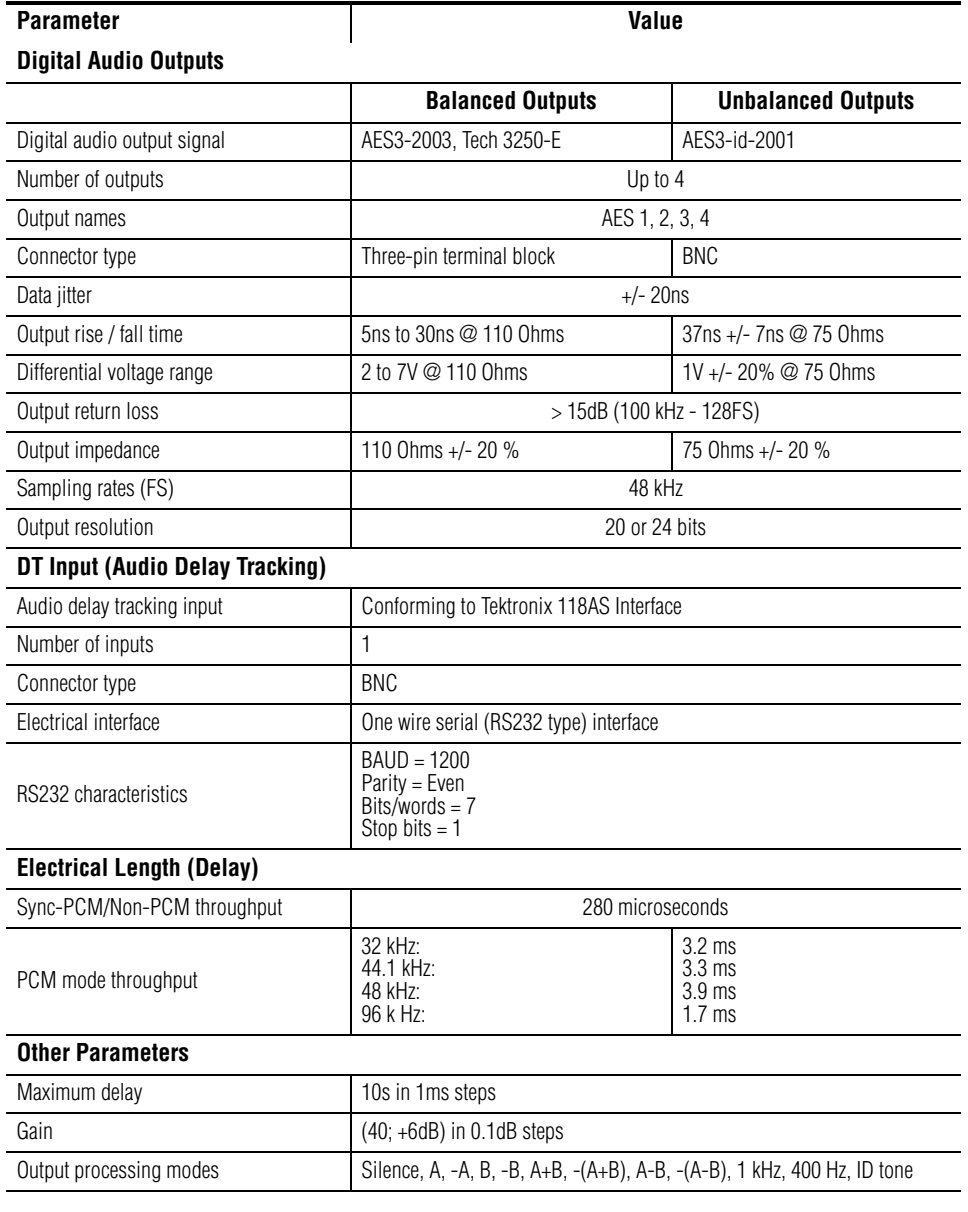

# <span id="page-57-0"></span>**Service**

<span id="page-57-6"></span>The 8977AP modules make extensive use of surface-mount technology and programmed parts to achieve compact size and adherence to demanding technical specifications. Circuit modules should not be serviced in the field unless otherwise directed by Customer Service.

## <span id="page-57-1"></span>**Power-up Diagnostics Failure**

If the module has not passed self-diagnostics, do not attempt to troubleshoot. Return the unit to Grass Valley (see *[Module Repair](#page-58-0)* on page 59).

## <span id="page-57-9"></span><span id="page-57-3"></span><span id="page-57-2"></span>**Troubleshooting**

## **Electronic Circuit Breaker**

<span id="page-57-8"></span>The electronic circuit breaker works during a fault condition or an overcurrent which stops the module.

Remove the module and replace it in the frame. If the problem persists, please contact Grass Valley Customer Service with the contacts given on [page 4.](#page-3-0)

### <span id="page-57-7"></span>**Table of Alarms**

[Table](#page-57-5) 4 describes the different type of alarms generated on the module.

<span id="page-57-5"></span><span id="page-57-4"></span>

| Alarm<br>type | <b>Web Page Description</b>                     | <b>LED</b><br><b>Status</b> | <b>Comments</b>                      | <b>Status</b><br>reported<br>to the<br><b>8900Net</b><br>&SNMP |
|---------------|-------------------------------------------------|-----------------------------|--------------------------------------|----------------------------------------------------------------|
| Pass          | Genlock module is not installed                 | Green                       | Genlock missing                      | N <sub>0</sub>                                                 |
| Fault         | Genlock submodule failed, replace               | Red                         | Genlock Failure                      | No.                                                            |
| Fault         | Power supply bad                                | Red                         | Problem of power supply              | Yes                                                            |
| Fault         | <b>FPGA</b> failure                             | Red                         | FPGA not loaded                      | Yes                                                            |
| Warning       | Wrong Rear Module (incompatible with 8977AP-4U) | Yellow                      | Rear module is different of 8900UE-R | Yes                                                            |
| Warning       | Wrong Rear Module (incompatible with 8977AP-4B) | Yellow                      | Rear module is different of 8900BA-R | Yes                                                            |
| Warning       | Ref 1 is Not Present                            | Yellow                      | Ref 1 from FrameRef 1 is missing     | Yes                                                            |
| Warning       | Ref 2 is Not Present                            | Yellow                      | Ref 2 from FrameRef 2 is missing     | Yes                                                            |
| Warning       | Local Ref is Not Present                        | Yellow                      | Input ref is not detected            | Yes                                                            |
| Warning       | Redundant Ref in Not Present                    | Yellow                      | The second ref selected is missing   | Yes                                                            |
| Warning       | Audio Input: AES 1 Input Signal Not Detected    | Yellow                      | No AES 1 input detected              | Yes                                                            |
| Warning       | Audio Input: AES 2 Input Signal Not Detected    | Yellow                      | No AES 2 input detected              | Yes                                                            |
| Warning       | Audio Input: AES 3 Input Signal Not Detected    | Yellow                      | No AES 3 input detected              | Yes                                                            |

*Table 4. List of Alarms for 8977AP Module*

| Alarm<br>type | <b>Web Page Description</b>                                                                        | LED<br><b>Status</b> | <b>Comments</b>                                         | <b>Status</b><br>reported<br>to the<br>8900Net<br>&SNMP |
|---------------|----------------------------------------------------------------------------------------------------|----------------------|---------------------------------------------------------|---------------------------------------------------------|
| Warning       | Audio Input: AES 4 Input Signal Not Detected                                                       | Yellow               | No AES 4 input detected                                 | Yes                                                     |
| Warning       | Audio Delay Tracking Input: Signal Not Detected                                                    | Yellow               | No audio delay tracking input detected after 30 seconds | Yes                                                     |
| Pass          | Audio Mode: AES 1 Mismatch Mode (audio<br>PCM/Non-PCM mode detected different of mode<br>selected) | Green                | PCM on AES 1 status is different of the PCM setting     | N <sub>0</sub>                                          |
| Pass          | Audio Mode: AES 2Mismatch Mode (audio<br>PCM/Non-PCM mode detected different of mode<br>selected)  | Green                | PCM on AES 2 status is different of the PCM setting     | N <sub>0</sub>                                          |
| Pass          | Audio Mode: AES 3 Mismatch Mode (audio<br>PCM/Non-PCM mode detected different of mode<br>selected) | Green                | PCM on AES 3 status is different of the PCM setting     | N <sub>0</sub>                                          |
| Pass          | Audio Mode: AES 4 Mismatch Mode (audio<br>PCM/Non-PCM mode detected different of mode<br>selected) | Green                | PCM on AES 4 status is different of the PCM setting     | N <sub>0</sub>                                          |

*Table 4. List of Alarms for 8977AP Module*

**Note** Please refer to the [Figure 8 on page 18,](#page-17-2) [Figure 9 on page 19,](#page-18-0) and [Table 1 on](#page-19-0)  [page 20](#page-19-0) for the status meaning and the color of the LEDs.

## <span id="page-58-0"></span>**Module Repair**

If the module is still not operating correctly, replace it with a known good spare and return the faulty module to a designated Grass Valley repair depot. Call your Grass Valley representative for depot location.

Refer to *[Contacting Grass Valley on page 4](#page-3-0)* at the front of this document for the Grass Valley Customer Service Information number.

# <span id="page-59-0"></span>**Functional Description**

<span id="page-59-2"></span>A block diagram of the 8977AP is shown in [Figure](#page-59-1) 35.

<span id="page-59-1"></span>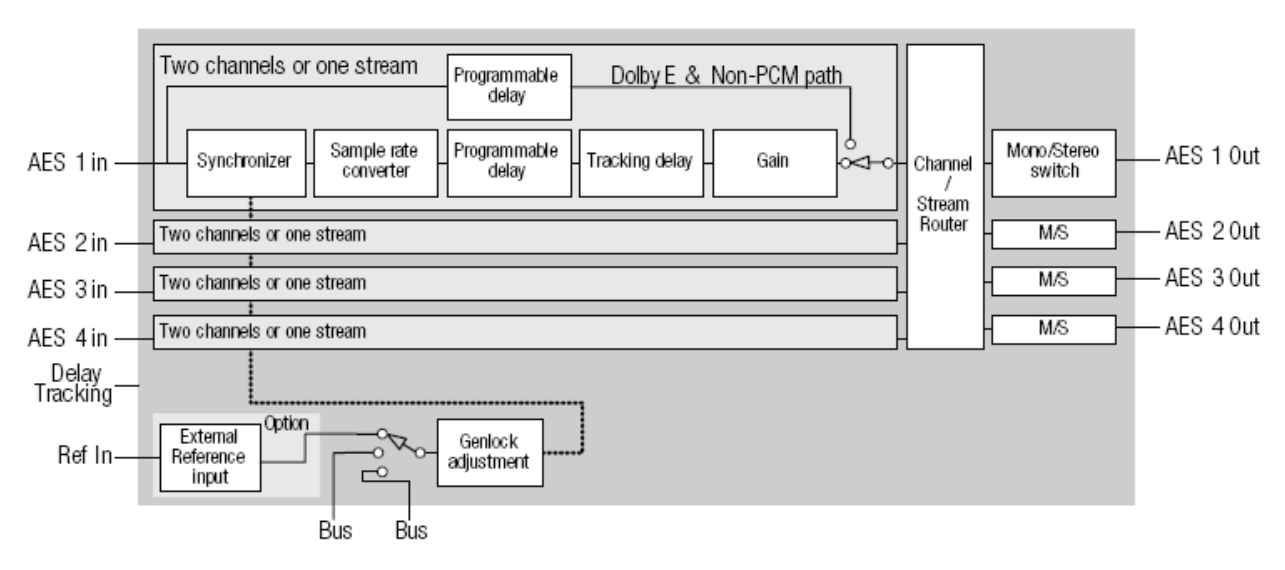

*Figure 35. 8977AP Block Diagram*

# <span id="page-60-1"></span><span id="page-60-0"></span>*Configuration Parameters*

<span id="page-60-4"></span>This appendix provides a complete summary of the 8977AP functions and a comparison of the functionality available with the web page and Newton control panel control type along with the ranges and default values for each parameter in [Table](#page-60-3) 5.

<span id="page-60-3"></span>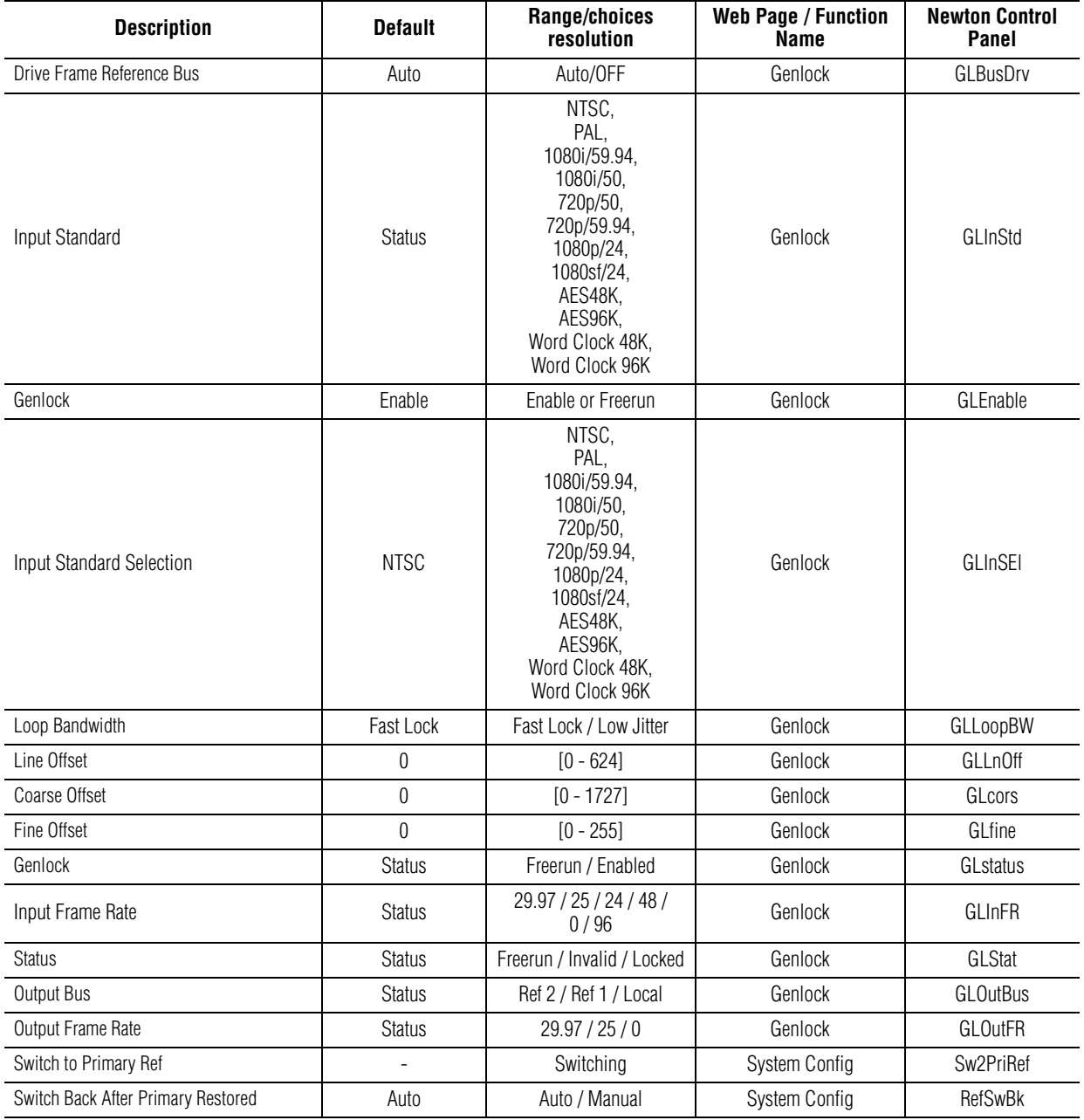

#### <span id="page-60-2"></span>*Table 5. 8977AP Configuration Parameters*

| <b>Description</b>              | <b>Default</b> | Range/choices<br>resolution | <b>Web Page / Function</b><br><b>Name</b> | <b>Newton Control</b><br>Panel |
|---------------------------------|----------------|-----------------------------|-------------------------------------------|--------------------------------|
| Reference Switchback Delay      | 30.94          | (30-93.97 seconds)          | System Config                             | RefSwDly                       |
| Delay Stream 1 Channel 1        | 0              |                             | Delay                                     | Delay 1-1                      |
| Delay Stream 1 Channel 2        | 0              |                             | Delay                                     | Delay 1-2                      |
| Delay Stream 2 Channel 1        | 0              |                             | Delay                                     | Delay 2-1                      |
| Delay Stream 2 Channel 2        | $\overline{0}$ |                             | Delay                                     | Delay 2-2                      |
| Delay Stream 3 Channel 1        | 0              |                             | Delay                                     | Delay 3-1                      |
| Delay Stream 3 Channel 2        | 0              |                             | Delay                                     | Delay 3-2                      |
| Delay Stream 4 Channel 1        | 0              | $[0 - 10000 \text{ms}]$     | Delay                                     | Delay 4-1                      |
| Delay Stream 4 Channel 2        | 0              |                             | Delay                                     | Delay 4-2                      |
| Delay Stream 1 Both Ch1 Ch2     | 0              |                             | Delay                                     | Delay 1                        |
| Delay Stream 2 Both Ch1 Ch2     | 0              |                             | Delay                                     | Delay 2                        |
| Delay Stream 3 Both Ch1 Ch2     | 0              |                             | Delay                                     | Delay 3                        |
| Delay Stream 4 Both Ch1 Ch2     | $\overline{0}$ |                             | Delay                                     | Delay 4                        |
| Gain Stream 1 Both Ch1 Ch2      | 0              |                             | Gain                                      | Gain 1                         |
| Gain Stream 2 Both Ch1 Ch2      | $\overline{0}$ |                             | Gain                                      | Gain 2                         |
| Gain Stream 3 Both Ch1 Ch2      | 0              |                             | Gain                                      | Gain 3                         |
| Gain Stream 4 Both Ch1 Ch2      | $\overline{0}$ |                             | Gain                                      | Gain 4                         |
| Gain Stream 1 Channel 1         | 0              |                             | Gain                                      | Gain 1-1                       |
| Gain Stream 1 Channel 2         | 0              |                             | Gain                                      | Gain 1-2                       |
| Gain Stream 2 Channel 1         | 0              | $[-40dB - +6dB]$            | Gain                                      | Gain 2-1                       |
| Gain Stream 2 Channel 2         | $\overline{0}$ |                             | Gain                                      | Gain 2-2                       |
| Gain Stream 3 Channel 1         | $\overline{0}$ |                             | Gain                                      | Gain 3-1                       |
| Gain Stream 3 Channel 2         | 0              |                             | Gain                                      | Gain 3-2                       |
| Gain Stream 4 Channel 1         | 0              |                             | Gain                                      | Gain 4-1                       |
| Gain Stream 4 Channel 2         | $\overline{0}$ |                             | Gain                                      | Gain 4-2                       |
| Level Detect Stream 1 Channel 1 | <b>Status</b>  |                             | Gain                                      | 1-1 LVL DETECT                 |
| Level Detect Stream 1 Channel 2 | <b>Status</b>  |                             | Gain                                      | 1-2 LVL DETECT                 |
| Level Detect Stream 2 Channel 1 | <b>Status</b>  |                             | Gain                                      | 2-1 LVL DETECT                 |
| Level Detect Stream 2 Channel 2 | <b>Status</b>  |                             | Gain                                      | 2-2 LVL DETECT                 |
| Level Detect Stream 3 Channel 1 | <b>Status</b>  | True/False                  | Gain                                      | 3-1 LVL DETECT                 |
| Level Detect Stream 3 Channel 2 | <b>Status</b>  |                             | Gain                                      | 3-2 LVL DETECT                 |
| Level Detect Stream 4 Channel 1 | <b>Status</b>  |                             | Gain                                      | 4-1 LVL DETECT                 |
| Level Detect Stream 4 Channel 2 | <b>Status</b>  |                             | Gain                                      | 4-2 LVL DETECT                 |

*Table 5. 8977AP Configuration Parameters*

| <b>Description</b>                 | <b>Default</b> | Range/choices<br>resolution      | <b>Web Page / Function</b><br>Name | <b>Newton Control</b><br>Panel |
|------------------------------------|----------------|----------------------------------|------------------------------------|--------------------------------|
| Level Clip Stream 1 Channel 1      | <b>Status</b>  |                                  | Gain                               | 1-1 Clip                       |
| Level Clip Stream 1 Channel 2      | <b>Status</b>  |                                  | Gain                               | 1-2 Clip                       |
| Level Clip Stream 2 Channel 1      | <b>Status</b>  |                                  | Gain                               | 2-1 Clip                       |
| Level Clip Stream 2 Channel 2      | <b>Status</b>  |                                  | Gain                               | 2-2 Clip                       |
| Level Clip Stream 3 Channel 1      | <b>Status</b>  | True/False                       | Gain                               | 3-1 Clip                       |
| Level Clip Stream 3 Channel 2      | <b>Status</b>  |                                  | Gain                               | 3-2 Clip                       |
| Level Clip Stream 4 Channel 1      | <b>Status</b>  |                                  | Gain                               | 4-1 Clip                       |
| Level Clip Stream 4 Channel 2      | <b>Status</b>  |                                  | Gain                               | 4-2 Clip                       |
| Processing for Output Pair 1 ChA   | Α              |                                  | Routing & Processing<br>Pairs      | Proc 1A                        |
| Processing for Output Pair 1 ChB   | B              | Silence,                         | Routing & Processing<br>Pairs      | Proc 1B                        |
| Processing for Output Pair 2 ChA   | A              | А,<br>-A,<br>В,                  | Routing & Processing<br>Pairs      | Proc 2A                        |
| Processing for Output Pair 2 ChB   | B              | $-B$ ,<br>$A+B$ ,                | Routing & Processing<br>Pairs      | Proc 2B                        |
| Processing for Output Pair 3 ChA   | А              | $-(A+B),$<br>$A-B.$<br>$-(A-B),$ | Routing & Processing<br>Pairs      | Proc 3A                        |
| Processing for Output Pair 3 ChB   | B              | 1 kHz,<br>400 Hz,                | Routing & Processing<br>Pairs      | Proc 3B                        |
| Processing for Output Pair 4 ChA   | А              | ID tone                          | Routing & Processing<br>Pairs      | Proc 4A                        |
| Processing for Output Pair 4 ChB   | B              |                                  | Routing & Processing<br>Pairs      | Proc 4B                        |
| Output 1 AES CUV bits pass through | Enable         |                                  | Output Status & Settings           | Out CUV 1                      |
| Output 2 AES CUV bits pass through | Enable         | Enabled / Disabled               | Output Status & Settings           | Out CUV 2                      |
| Output 3 AES CUV bits pass through | Enable         |                                  | Output Status & Settings           | Out CUV 3                      |
| Output 4 AES CUV bits pass through | Enable         |                                  | Output Status & Settings           | Out CUV 4                      |
| Output 1 AES Resolution            | N/A            |                                  | Output Status & Settings           | Out Res 1                      |
| Output 2 AES Resolution            | N/A            | 20 bits, 24 bits, N/A            | Output Status & Settings           | Out Res 2                      |
| Output 3 AES Resolution            | N/A            |                                  | Output Status & Settings           | Out Res 3                      |
| Output 4 AES Resolution            | N/A            |                                  | Output Status & Settings           | Out Res 4                      |
| <b>Output Timing Source</b>        | Internal       | Ref1, Ref2, Local, Internal      | System Config                      | OutClk                         |
| Input Stream Signal State 1        | <b>Status</b>  |                                  | Input Status & Settings            | 1 State                        |
| Input Stream Signal State 2        | <b>Status</b>  | Present / Not Present            | Input Status & Settings            | 2 State                        |
| Input Stream Signal State 3        | <b>Status</b>  |                                  | Input Status & Settings            | 3 State                        |
| Input Stream Signal State 4        | <b>Status</b>  |                                  | Input Status & Settings            | 4 State                        |
| Force Audio Mode Input Stream 1    | <b>Status</b>  |                                  | Input Status & Settings            | Mode 1                         |
| Force Audio Mode Input Stream 2    | <b>Status</b>  | PCM / Non-PCM /                  | Input Status & Settings            | Mode 2                         |
| Force Audio Mode Input Stream 3    | <b>Status</b>  | Sync-PCM                         | Input Status & Settings            | Mode 3                         |
| Force Audio Mode Input Stream 4    | <b>Status</b>  |                                  | Input Status & Settings            | Mode 4                         |

*Table 5. 8977AP Configuration Parameters*

*Configuration Parameters*

# <span id="page-64-0"></span>*Index*

## **Numerics**

8900BA-R rear module cabling diagram [16](#page-15-2) I/O Config web page [31](#page-30-2) installation [11](#page-10-2) 8900GEN-SM Genlock submodule configuration [49](#page-48-1) firmware and hardware version [49](#page-48-2) installation [13](#page-12-1) Instruction Manual [49](#page-48-3) overview [12](#page-11-1) 8900NET module information [21](#page-20-3) software requirement [10](#page-9-3) 8900UE-R rear module [17](#page-16-1) cabling diagram [17](#page-16-2) I/O Config web page [31](#page-30-3) installation [11](#page-10-2) 8977AP block diagram [60](#page-59-2) features [9](#page-8-3) servicing [58](#page-57-6)

## **A**

AES CUV Bits Pass Through control [43](#page-42-1) AES Errors [34](#page-33-1) AES IN LEDs [19,](#page-18-1) [20](#page-19-1) AES Resolution [43](#page-42-2) alarms reporting on Status web page [28](#page-27-1) table summary [58](#page-57-7) Arrow colors [24](#page-23-1) Asset Tag assignment [54](#page-53-1) Audio inputs arrows [28](#page-27-2)

### **B**

Blank rear adapter cover [11](#page-10-3) Block diagram [60](#page-59-2)

## **C**

cabling [16](#page-15-3) clipping (audio) [38](#page-37-1) COMM LED [20](#page-19-2) CONFIG LED [20](#page-19-3) configuration summary table [61](#page-60-4) Control panel [21](#page-20-4)

## **D**

delay adjustments web page [36](#page-35-1) delay tracking input [28](#page-27-3) enabling [36](#page-35-2) name and status [34](#page-33-2) specification [57](#page-56-0) Delay web page [36](#page-35-3) Digital Audio Inputs specifications [56,](#page-55-2) [57](#page-56-1) documentation online [4](#page-3-1) DT Input [28](#page-27-3)

## **E**

electronic circuit breaker [58](#page-57-8)

## **F**

factory default names remote control [48](#page-47-1) factory defaults recall with remote controls [48](#page-47-2) FAQ database [4](#page-3-2) FAULT LED [20](#page-19-4) file operations (save and load) [46](#page-45-2) Force Audio Mode [34](#page-33-3) Frame bus jumpering [14](#page-13-1) overview [12](#page-11-2)

reference [12](#page-11-3) status arrow [28](#page-27-4) Frame Health Reporting [54](#page-53-2) Frame Location [25](#page-24-4) frequently asked questions [4](#page-3-2) FRM1 LED [20](#page-19-5) FRM2 LED [20](#page-19-6) front module installation [15](#page-14-2) Functional View web page [33](#page-32-3)

## **G**

gain adjustment [38](#page-37-2) Gain web page [38](#page-37-3) GeckoFlex frame [10](#page-9-4) Genlock web page [49](#page-48-4) Graphical user interface (GUI) [26](#page-25-1) Graphics colors [24](#page-23-2) Grass Valley web site [4](#page-3-3)

## **I**

I/O Config web page [31](#page-30-4) Input Status and Settings web page [34](#page-33-4) installation 8900GEN-SM Genlock submodule [13](#page-12-1) front module [15](#page-14-2) rear module [11](#page-10-2) internal reference [12](#page-11-4)

## **L**

Learn Module Config [54](#page-53-3) LED Reporting [54](#page-53-4) LEDs colors and meanings [24](#page-23-3) on top of circuit board [18](#page-17-3) summary table [20](#page-19-7) Local Reference on Status web page [28](#page-27-5) overview [12](#page-11-5) Locate Module [54](#page-53-5) Locking pin [15](#page-14-3)

## **M**

Module ejector tab [15](#page-14-4)

## **N**

NetCentral application [10](#page-9-5) Newton control panel [21](#page-20-5)

## **O**

online documentation [4](#page-3-1) output processing [40](#page-39-1) Output Status and Settings web page [43](#page-42-3) output timing choosing reference [52](#page-51-1)

## **P**

Power consumption [56](#page-55-3) Primary - Secondary Phase Difference [53](#page-52-1) PWR LED [18,](#page-17-4) [20](#page-19-8)

## **R**

REF IN LED [20](#page-19-9) Reference Out [28](#page-27-6) Reference Restore controls [52](#page-51-2) Reference Switchback Delay control [52](#page-51-3) Refresh button [24](#page-23-4) Remote control [9](#page-8-4) Reporting enabling and disabling [31](#page-30-5) Restore upon Install [54](#page-53-6) Retainer strips [11](#page-10-4) Routing and Processing Pairs web page [40](#page-39-2)

## **S**

Sampling Rates Supported [56,](#page-55-4) [57](#page-56-2) Signal names I/O web page [31](#page-30-6) Slot Config web page [54](#page-53-7) Slot Identification [54](#page-53-8) Slot Memory [54](#page-53-9) Slot number [25](#page-24-5)

SNMP Trap Reports [55](#page-54-1) software download from web [4](#page-3-4) Specifications [56](#page-55-5) Status LED overview [24](#page-23-5) Status web page [28](#page-27-7) Switch to Primary control [52](#page-51-4) System Config web page [52](#page-51-5)

## **T**

Text colors [25](#page-24-6) troubleshooting [58](#page-57-9)

## **U**

UL file number [56](#page-55-6) User Settings web page [46](#page-45-3)

## **W**

warning messages [28](#page-27-8) Web browser overview [22](#page-21-2) web page links [26](#page-25-2) web site documentation [4](#page-3-1) FAQ database [4](#page-3-2) Grass Valley [4](#page-3-3) software download [4](#page-3-4)

*Index*